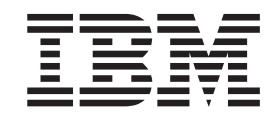

IBM WebSphere Commerce - Express Developer Edition

# Guía para la migración

*Versión 5.5*

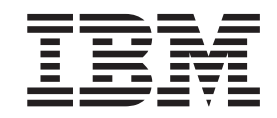

IBM WebSphere Commerce - Express Developer Edition

# Guía para la migración

*Versión 5.5*

#### **Nota:**

Antes de utilizar esta información y el producto al que da soporte, lea la información general del apartado ["Avisos"](#page-64-0) en la [página](#page-64-0) 57.

#### **Primera edición (setiembre de 2003)**

Esta edición se aplica a la versión 5.5 de IBM WebSphere Commerce - Express Developer Edition para Windows 2000 (número de producto 5724-A18) y a todos los releases y modificaciones posteriores a menos que se indique lo contrario en nuevas ediciones. Asegúrese de que está utilizando la edición correcta para el nivel del producto.

Efectúe el pedido de publicaciones a través del representante de IBM o de la sucursal de IBM que atiende a su localidad.

IBM agradece sus comentarios. Puede enviar sus comentarios mediante el formulario en línea para comentarios sobre la documentación de IBM WebSphere Commerce, disponible en el siguiente URL:

[http://www.ibm.com/software/webservers/commerce/rcf.html](http://www.ibm.com/software/commerce/rcf.html)

Cuando se envía información a IBM, se otorga a IBM un derecho no exclusivo para utilizar o distribuir la información de la forma que considere apropiada, sin incurrir por ello en ninguna obligación para con el remitente.

**© Copyright International Business Machines Corporation 1996, 2003. Reservados todos los derechos.**

# **Contenido**

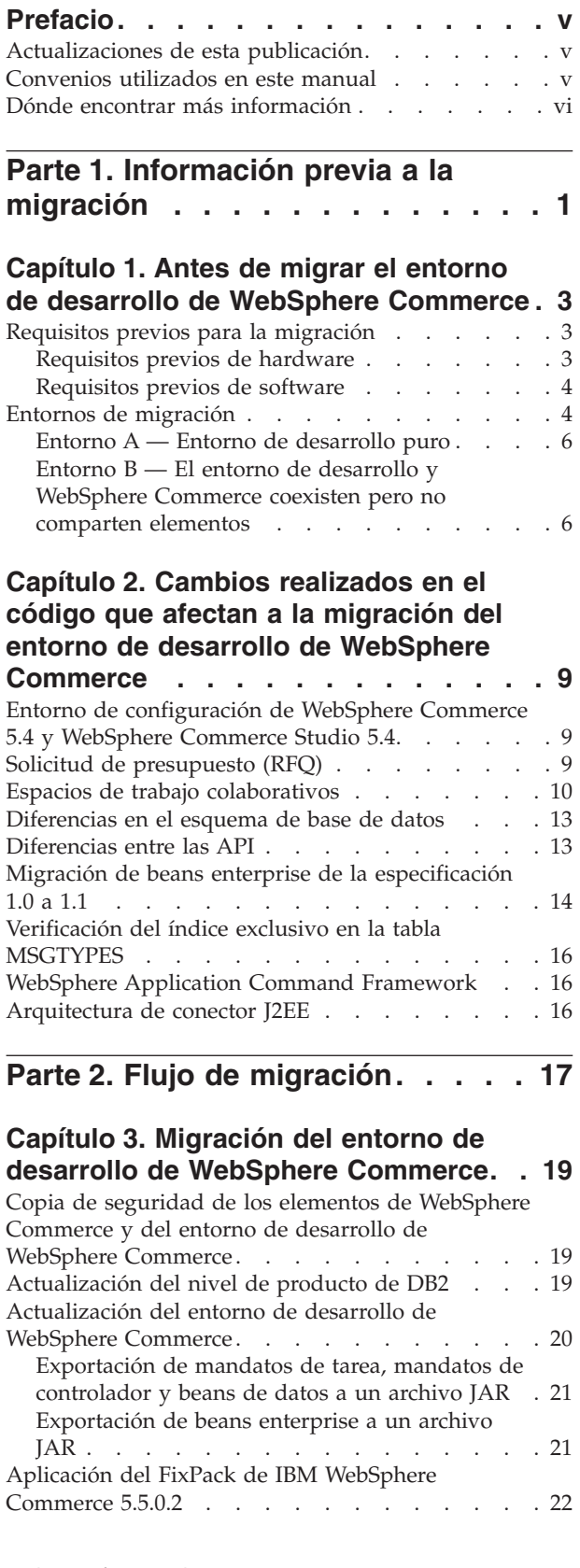

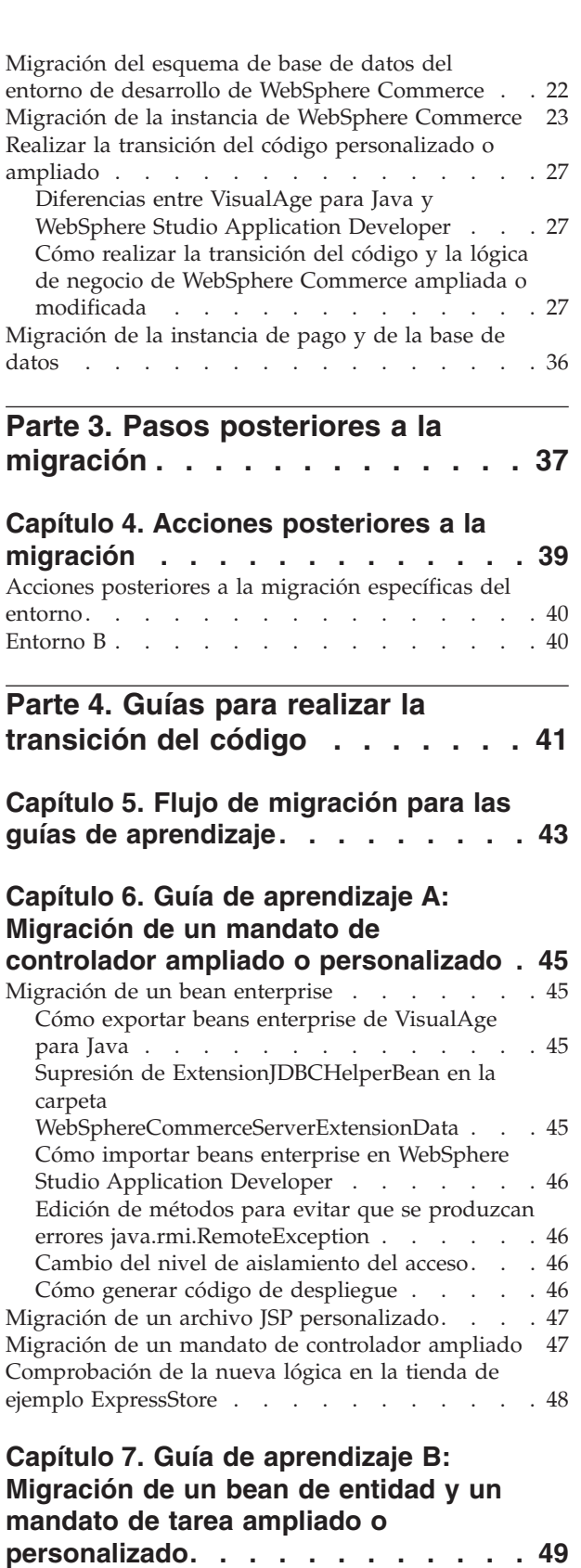

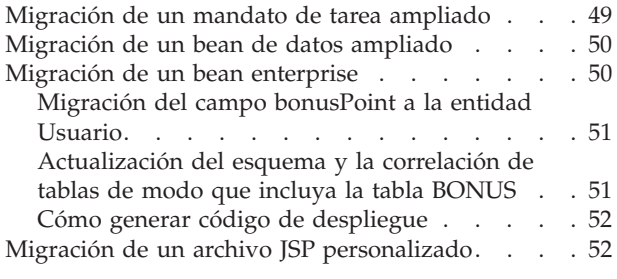

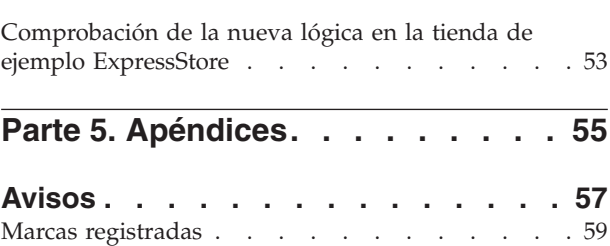

# <span id="page-6-0"></span>**Prefacio**

Este manual describe cómo migrar el entorno de desarrollo de WebSphere Commerce de WebSphere Commerce Studio, Versión 5.4 a WebSphere Commerce - Express Developer Edition, Versión 5.5.

Si ha aplicado alguno de los FixPacks o Commerce Enhancement Packs para WebSphere Commerce, Versión 5.4 y ha utilizado WebSphere Commerce Studio, Versión 5.4 con esta versión de WebSphere Commerce, también se da soporte a estos niveles de código.

## **Actualizaciones de esta publicación**

Esta guía de migración, y todas las versiones actualizadas de la misma, estarán disponibles en la biblioteca técnica de [WebSphere](http://www.ibm.com/software/commerce/library/) Commerce.

En el archivo README encontrará los cambios de última hora que también estarán disponibles en el sitio Web antes citado. Si instala el entorno de desarrollo de WebSphere Commerce en una máquina en la que no hay instalado WebSphere Commerce Studio, Versión 5.4 ni productos soportados, consulte la publicación *WebSphere Commerce Studio, Guía de instalación* correspondiente a su base de datos.

## **Convenios utilizados en este manual**

En este manual se utilizan los convenios de resaltado siguientes:

- v La **negrita** indica mandatos o controles de interfaz gráfica de usuario (GUI), como nombres de campos, iconos u opciones de menú.
- v El monoespaciado indica ejemplos de texto que se escriben exactamente tal como se muestran, nombres de archivos y nombres y vías de acceso de directorios.
- v La *cursiva* se utiliza para enfatizar palabras. Las cursivas también indican nombres que deben sustituirse por los valores apropiados para el sistema. Cuando vea uno de los nombres siguientes, sustitúyalo por el valor de su sistema, como se describe a continuación:

#### *nombre\_sistpral*

El nombre de sistema principal totalmente calificado de la máquina del entorno de desarrollo de WebSphere Commerce (por ejemplo, ibm.com es un nombre totalmente calificado).

*unidad* La letra que representa la unidad en la que ha instalado el producto o componente del que se está hablando (por ejemplo, C:).

#### *dirInstal\_WC*

La vía de acceso de instalación para WebSphere Commerce - Express 5.5. La vía de acceso de instalación por omisión es \Archivos de programa\WebSphere\CommerceServer55. Por ejemplo, c:\Archivos de programa\WebSphere\CommerceServer55.

#### *dirInstal\_WCDE*

La vía de acceso de instalación para el entorno de desarrollo de WebSphere Commerce. La vía de acceso de instalación por omisión es \WebSphere\CommerceDev55. Por ejemplo, c:\WebSphere\CommerceDev55.

© Copyright IBM Corp. 1996, 2003 **v**

<span id="page-7-0"></span>*dirInstal\_WSAD*

La vía de acceso de instalación para WebSphere Studio Application Developer, Versión 5.1. La vía de acceso de instalación por omisión es \WebSphereStudio. Por ejemplo, c:\WebSphereStudio.

#### *espaciotrabajo\_WSAD*

La vía de acceso de instalación para el espacio de trabajo de WebSphere Studio Application Developer, Versión 5.1. La vía de acceso de instalación por omisión es \WebSphere\workspace\_db2. Por ejemplo, c:\WebSphere\workspace\_db2.

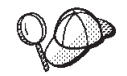

Este icono indica un consejo; información adicional que puede ayudarle a completar una tarea.

## **Dónde encontrar más información**

Para obtener información relacionada con el entorno de desarrollo de WebSphere Commerce, consulte el sitio sobre el entorno de desarrollo de [WebSphere](http://www.ibm.com/software/webservers/commerce/commercestudio/) [Commerce.](http://www.ibm.com/software/webservers/commerce/commercestudio/)

Para obtener información relacionada con WebSphere Commerce, consulte los siguientes sitios Web:

- v La biblioteca técnica de [WebSphere](http://www.ibm.com/software/commerce/library/) Commerce, que incluye una sección sobre la descarga de documentación actualizada, así como guías y la ayuda en línea.
- Soporte de [WebSphere](http://www.ibm.com/software/commerce/support/) Commerce
- Visión general de [WebSphere](http://www.ibm.com/software/commerce/express) Commerce Express

# <span id="page-8-0"></span>**Parte 1. Información previa a la migración**

Esta parte trata de la información importante que debe revisar antes de migrar al entorno de desarrollo de WebSphere Commerce. En esta sección se incluye información sobre hardware y requisitos previos, configuración y posibles entornos de migración y las modificaciones importantes realizadas en el código.

# <span id="page-10-0"></span>**Capítulo 1. Antes de migrar el entorno de desarrollo de WebSphere Commerce**

Este capítulo proporciona información sobre lo que se debe tener en cuenta y hacer antes de llevar a cabo la migración de WebSphere Commerce Studio, Versión 5.4 a WebSphere Commerce - Express Developer Edition, Versión 5.5.

## **Requisitos previos para la migración**

Para poder utilizar las instrucciones de migración incluidas en esta guía, la máquina de WebSphere Commerce Studio, Versión 5.4 debe cumplir con los requisitos de hardware y software que se describen detalladamente en las siguientes secciones.

## **Requisitos previos de hardware**

- v Necesita un PC dedicado, compatible con IBM, con un procesador Pentium III a 733 MHz, con:
	- Un mínimo de 512 MB de memoria de acceso aleatorio (RAM).
	- La cantidad de espacio de disco siguiente para cada opción que desee instalar:
		- Para el desarrollo de elementos del escaparate de la tienda:
			- WebSphere Studio 300 MB
			- v Herramientas del Archivador de tienda 25 MB
			- v Blaze Advisor y Blaze Innovator Workbench 55 MB
		- Para el desarrollo de la lógica interna:
			- WebSphere Application Developer for Java Enterprise  $-1.2$  GB
			- IBM DB2 Universal Database 300 MB
			- v Entorno de desarrollo de WebSphere Commerce 300 MB
			- v Blaze Advisor™ Server 45 MB
		- IBM Distributed Debugger 160 MB
		- Applet Designer 15 MB
		- Page Detailer 10 MB

También necesitará 50 MB adicionales en la unidad C:. Si la máquina está formateada con una partición FAT y la partición es superior a 1.024 GB, necesitará el doble de espacio libre. La instalación comprobará si hay suficiente espacio libre en el disco y le avisará si es insuficiente.

- Una unidad de CD-ROM
- Un monitor que permita trabajar con gráficos, con una profundidad de color de 256 colores como mínimo y una resolución de pantalla de 800x600 o superior.
- Un ratón u otro dispositivo de puntero.
- Un adaptador de red de área local (LAN) soportado por el protocolo TCP/IP.

## <span id="page-11-0"></span>**Requisitos previos de software**

Antes de realizar la migración a WebSphere Commerce - Express Developer Edition, Versión 5.5, debe asegurarse de satisfacer los siguientes requisitos de software mínimos:

Asegúrese de que tiene instalado Windows 2000 Server Edition o Advanced Server Edition, con el Service Pack 3 aplicado. Puede obtener actualizaciones de http://www.microsoft.com.

#### **Importante**

Si utiliza Windows NT con WebSphere Commerce Studio, Versión 5.4, debe actualizar el sistema operativo a Windows 2000 antes de realizar la migración a WebSphere Commerce - Express Developer Edition, Versión 5.5. Esta versión del entorno de desarrollo de WebSphere Commerce no recibe soporte en Windows NT.

- v Instale Internet Explorer 5.5 Service Pack 1 con las actualizaciones de seguridad críticas más recientes en cada máquina que utilizará para acceder a WebSphere Commerce Studio. Encontrará una copia de Microsoft Internet Explorer disponible para su descarga en el sitio Web de Microsoft,en la dirección http://www.microsoft.com.
- Después de instalar el entorno de desarrollo de WebSphere Commerce, debe instalar el FixPack de IBM WebSphere Commerce 5.5.0.2. Este FixPack incluye arreglos y mejoras en el proceso de migración. Este FixPack está disponible en el sitio de soporte de [WebSphere](http://www.ibm.com/software/commerce/support/) Commerce. Pulse en el enlace correspondiente a la versión que esté utilizando y consulte la sección ″Download″. Descargue este FixPack y siga las instrucciones que se proporcionan para instalarlo. Si piensa actualizar WebSphere Studio Application Developer, Versión 5.1 a WebSphere Studio Application Developer, Versión 5.1, la documentación del FixPack también proporciona instrucciones para ello. No debe iniciar los pasos de migración de esta guía (como migrar la instancia o la base de datos) sin haber instalado antes este FixPack.

### **Entornos de migración**

Al realizar la migración de WebSphere Commerce Studio, Versión 5.4 a WebSphere Commerce - Express Developer Edition, Versión 5.5, puede seleccionar la migración de un entorno que sea comparable al que tenía si ha completado una instalación nueva del entorno de desarrollo de WebSphere Commerce. Es decir, puede suprimir de la máquina los elementos de WebSphere Commerce que no sean necesarios una vez que haya finalizado la migración del entorno de desarrollo de WebSphere Commerce.

No es necesario que suprima estos elementos si desea continuar teniendo una instancia local de WebSphere Commerce. En este caso, se le recomienda que migre su instancia local de WebSphere Commerce al nivel de WebSphere Commerce 5.5.

Como resultado final de una migración del entorno de desarrollo de WebSphere Commerce, se da soporte a los siguientes entornos:

- v Entorno A Entorno de desarrollo puro
- v Entorno B El entorno de desarrollo y WebSphere Commerce coexisten pero no comparten elementos.

Las vías de migración de estos escenarios se describen en las secciones siguientes. En cada caso, los entornos pueden utilizar una base de datos de WebSphere Commerce remota o una base de datos local (configuración autónoma). Además, se puede utilizar cada entorno para desarrollar elementos de escaparate (como el aspecto de una tienda), almacenar la lógica de servicios de gestión (como mandatos personalizados y beans enterprise) o una combinación de elementos de escaparate y lógica de servicios de gestión.

Los pasos generales para realizar la migración de WebSphere Commerce - Express Developer Edition, Versión 5.5, utilizando un entorno A o B son los siguientes:

- \_\_ 1. Asegúrese de haber revisado y entendido la información descrita en ["Requisitos](#page-10-0) previos para la migración" en la página 3 y ["Entornos](#page-11-0) de [migración"](#page-11-0) en la página 4.
- 2. Haga una copia de seguridad de los elementos de WebSphere Commerce Studio, Versión 5.4 y WebSphere Commerce 5.4 existentes como se describe en el apartado "Copia de seguridad de los elementos de [WebSphere](#page-26-0) Commerce y del entorno de desarrollo de WebSphere [Commerce"](#page-26-0) en la [página](#page-26-0) 19.
- \_\_ 3. Actualice a DB2 Express Versión 8.1 como se describe en el apartado ["Actualización](#page-26-0) del nivel de producto de DB2" en la página 19.
- 4. Actualice WebSphere Commerce Studio, Versión 5.4 a WebSphere Commerce - Express Developer Edition, Versión 5.5. Los pasos detallados para la instalación y actualización se describen en el apartado ["Actualización](#page-27-0) del entorno de desarrollo de WebSphere Commerce" en la [página](#page-27-0) 20. Esto incluye la desinstalación de WebSphere Studio Application Developer, Versión 5.1.
- \_\_ 5. Instale el FixPack de IBM WebSphere Commerce 5.5.0.2. Este FixPack incluye arreglos y mejoras en el proceso de migración. Este FixPack está disponible en el sitio de soporte de [WebSphere](http://www.ibm.com/software/commerce/support/) Commerce. Pulse en el enlace correspondiente a la versión que esté utilizando y consulte la sección ″Download″. Descargue este FixPack y siga las instrucciones que se proporcionan para instalarlo. No debe iniciar los pasos de migración de esta guía (como migrar la instancia o la base de datos) sin haber instalado antes este FixPack.
- \_\_ 6. Migre el esquema de base de datos de WebSphere Commerce Studio, Versión 5.4 existente al nivel de WebSphere Commerce - Express Developer Edition Versión 5.5 como se describe en el apartado ["Migración](#page-29-0) del esquema de base de datos del entorno de desarrollo de [WebSphere](#page-29-0) [Commerce"](#page-29-0) en la página 22.
- \_\_ 7. Migre la instancia de WebSphere Commerce existente al nivel de WebSphere Commerce 5.5 como se describe en el apartado ["Migración](#page-30-0) de la instancia de WebSphere [Commerce"](#page-30-0) en la página 23.
	- **Nota:** La migración de la instancia comporta automáticamente la copia de los elementos Web o del escaparate (es decir, archivos JSP, páginas HTML o gráficos) de VisualAge para Java en WebSphere Studio Application Developer. No obstante, también debe asegurarse de que se han incluido todos los elementos creados para el escaparate dentro WebSphere Commerce Studio, Versión 5.4.

La migración de la instancia de WebSphere Commerce existente al nivel de WebSphere Commerce 5.5 incluye los siguientes pasos:

• Se migra el archivo instance.xml.

- <span id="page-13-0"></span>v Se copian los elementos Web o del escaparate de VisualAge para Java en un proyecto Web de WebSphere Studio Application Developer. Esto incluye todos los archivos JSP, las páginas HTML o los gráficos que se hayan utilizado con el escaparate.
- v Se extrae el archivo JAR que contiene el código personalizado de bean enterprise en el proyecto Java de WebSphere Studio Application Developer Java denominado WebSphereCommerceServerExtensionsLogic.
- v Se migran los archivos JSP que se copiaron al ejecutar el script de
	- migración de instancia, para adaptarse a la especificación JSP 1.2.
- 8. Realizar la transición del código personalizado de WebSphere Commerce incluido en VisualAge para Java a WebSphere Studio Application Developer, Versión 5.1. Los pasos detallados se describen en el apartado "Realizar la transición del código [personalizado](#page-34-0) o ampliado" en la página [27.](#page-34-0)
- \_\_ 9. Migrar la instancia y la base de datos de pagos de WebSphere Commerce como se describe en el apartado ["Migración](#page-43-0) de la instancia de pago y de la base de datos" en la [página](#page-43-0) 36. En WebSphere Commerce 5.4, la base de datos de pagos debía estar instalada en una máquina distinta de la que contenía WebSphere Commerce. En WebSphere Commerce 5.5, tendrá la opción de instalar la base de datos de pagos localmente en la misma máquina que el entorno de desarrollo de WebSphere Commerce.
- \_\_ 10. Lleve a cabo los pasos posteriores a la migración que se describen en el Capítulo 4, "Acciones posteriores a la [migración",](#page-46-0) en la página 39. En ellos se incluye la desinstalación de algunos componentes de WebSphere Commerce.

# **Entorno A — Entorno de desarrollo puro**

En caso de una migración de un entorno de desarrollo puro, el entorno de desarrollo de WebSphere Commerce se utiliza para desarrollar elementos y lógica de tienda; no se utiliza para alojar una tienda de producción. El resultado final de dicha migración es una estructura similar a una instalación totalmente nueva del entorno de desarrollo de WebSphere Commerce. Es decir, en un entorno de desarrollo puro, WebSphere Commerce no existe en la máquina después de la migración y sólo el entorno de desarrollo de WebSphere Commerce existe en la máquina. En este caso, se migra la tienda de desarrollo existente y se instala la tienda de ejemplo FashionFlow.

# **Entorno B — El entorno de desarrollo y WebSphere Commerce coexisten pero no comparten elementos**

En el caso de un entorno de desarrollo y WebSphere Commerce coexistiendo, pero sin compartir los elementos, el resultado final debe ser una máquina que aloje a un entorno de desarrollo completamente independiente de la instancia local de WebSphere Commerce 5.5. Es decir, en este entorno WebSphere Commerce y el entorno de desarrollo de WebSphere Commerce estarán en una máquina. Tanto el entorno de desarrollo como WebSphere Commerce utilizan una base de datos; las bases de datos son idénticas en cuando a contenido, pero no se comparten. Una vez completada la migración, cada una de las bases de datos debe seguir siendo la misma, como deben serlo los archivos XML. Tenga en cuenta que no es necesario que migre dos veces la base de datos. En vez de ello, después de migrar el entorno de desarrollo de WebSphere Commerce, deberá realizar una copia de seguridad de las bases de datos que ya ha migrado y luego crear una base de datos nueva (por

ejemplo, Mall2) y restaurarla en la nueva base de datos. Para obtener información detallada sobre esto, consulte el paso 3 en la [página](#page-47-0) 40.

# <span id="page-16-0"></span>**Capítulo 2. Cambios realizados en el código que afectan a la migración del entorno de desarrollo de WebSphere Commerce**

Una vez que conoce los requisitos previos para la migración y los posibles entornos de migración, deberá revisar los cambios realizados en el código desde WebSphere Commerce Studio, Versión 5.4 que afectan a la migración. En este capítulo se abordan los cambios realizados en el código que debe tener en cuenta antes de migrar el entorno de desarrollo de WebSphere Commerce.

# **Entorno de configuración de WebSphere Commerce 5.4 y WebSphere Commerce Studio 5.4**

Con WebSphere Commerce Studio, Versión 5.4, el usuario tenía la opción de instalar el entorno de desarrollo de WebSphere Commerce y WebSphere Commerce en la misma máquina para que coexistan. Al instalar VisualAge para Java, también tenía la opción de instalar una tienda de ejemplo que se utiliza en el Entorno de prueba de WebSphere. Si ha seleccionado la tienda de ejemplo, se crearon los siguientes elementos:

- v Una base de datos; por ejemplo, la base de datos por omisión VAJ\_DEMO. Puede modificarla durante la instalación.
- v La estructura de directorios de la tienda.
- v El archivo XML de la instancia; por ejemplo, el archivo XML de la instancia vaj\_demo.xml. Puede modificarla durante la instalación.

Estos elementos los utiliza el Entorno de prueba de WebSphere. La tienda de ejemplo disponible para WebSphere Commerce Studio, Versión 5.4 fue la tienda InFashion y el programa de instalación del entorno de desarrollo de WebSphere Commerce utilizado como archivo XML maestro para rellenar la tienda de ejemplo de la base de datos.

Como alternativa a WebSphere Commerce Studio, Versión 5.4, puede mantener el entorno de desarrollo de WebSphere Commerce y WebSphere Commerce en distintas máquinas.

# **Solicitud de presupuesto (RFQ)**

La solicitud de presupuesto (RFQ) es un proceso en la que una organización compradora solicita ofertas de organizaciones vendedoras para obtener un precio conveniente para un producto o un conjunto de productos dado. Los compradores de la organización compradora puede que no encuentren los productos que desean en el catálogo de las organizaciones vendedoras. En WebSphere Commerce 5.5, se han modificado las herramientas para la solicitud de RFQ y permiten que el comprador cree una solicitud de RFQ de un artículo ″hecho a medida″. Para especificar completamente los atributos del artículo ″hecho a medida″, se utilizan los atributos de personalización como en cualquier otra RFQ. Si desea más información acerca de la migración de RFQ, inclusive los artículos nuevos o modificados (tabla de mandatos o de base de datos) y de la migración de la herramienta para la solicitud de RFQ, consulte la sección ″Migración de la solicitud de presupuesto (RFQ)″ en la publicación *WebSphere Commerce, Guía para la migración*.

Además, para más información sobre la API soportada, desfasada, reservada y retirada API, consulte la ayuda en línea al desarrollo de WebSphere Commerce 5.5.

## <span id="page-17-0"></span>**Espacios de trabajo colaborativos**

En WebSphere Commerce 5.4, la funcionalidad de los espacios de trabajo la proporcionaba el bean enterprise CollabManagerBean. En WebSphere Commerce 5.5, este bean enterprise se ha sustituido por la clase CollabManager. Si ha personalizado código que utiliza el bean enterprise CollabManagerBean, haga lo siguiente para migrar el código de forma que funcione con la nueva clase CollabManager:

- 1. Edite la sentencia de importación de clases o paquetes de modo que haga referencia a la nueva clase CollabManager del siguiente modo:
	- a. Elimine la sentencia import del código que hace referencia a la clase CollabManagerBean (por ejemplo, import com.ibm.commerce.collaboration.objects.CollabManagerBean;).
	- b. Inserte una nueva sentencia import que haga referencia a la clase CollabManager (por ejemplo, import com.ibm.commerce.collaboration.manager.\*;).
- 2. Edite las sentencias declare e instance de modo que utilicen el tipo CollabManager.
- 3. Edite los métodos que invoca el objeto conforme a las tablas de correlación de API que se muestran a continuación. Es posible que se le requiera que añada código adicional en función de cómo haya correlacionado la nueva API.
	- **Nota:** Puede que el tipo de retorno o el parámetro de la API equivalente no sea el mismo que en CollabManagerBean. Para más información, consulte la referencia de la API a la clase CollabManager.

En la siguiente tabla se muestra la correlación de API entre la clase CollabManagerBean y la clase CollabManager (obsérvese que las interfaces requeridas por la especificación de beans enterprise no aparecen en la lista):

| Método en CollabManagerBean                      | Método equivalente en la clase CollabManager                                   |
|--------------------------------------------------|--------------------------------------------------------------------------------|
| addAuthorGroupMember<br>(CollabSpaceBean csbean) | Cualquiera de los siguientes:                                                  |
|                                                  | addCWMembers(CollabWorkspaceInfo csbean)                                       |
|                                                  | addCWMembers(String<br>٠<br>collabWorkspaceId,Vector memberDNs,String<br>role) |
|                                                  | addCWMember(String<br>collabWorkspaceId, String memberDN, String<br>role)      |
| ddManagerGroupMember<br>(CollabSpaceBean csbean) | Cualquiera de los siguientes:                                                  |
|                                                  | addCWMembers(CollabWorkspaceInfo csbean)                                       |
|                                                  | addCWMembers(String<br>collabWorkspaceId, Vector memberDNs, String<br>role)    |
|                                                  | addCWMember(String<br>collabWorkspaceId, String memberDN, String<br>role)      |

*Tabla 1. Correlación de API entre la clase CollabManagerBean y la clase CollabManager*

| addReaderGroupMember<br>(CollabSpaceBean csbean)                                          | Cualquiera de los siguientes:                                                                                                    |
|-------------------------------------------------------------------------------------------|----------------------------------------------------------------------------------------------------|
|                                                                                           | addCWMembers(CollabWorkspaceInfo csbean)<br>addCWMembers(String<br>collabWorkspaceId,Vector memberDNs,String<br>role)             |
|                                                                                           | addCWMember(String<br>collabWorkspaceId,String memberDN,String<br>role)                                                           |
| createCollabSpace<br>(CollabSpaceBean cspaceBean,<br>java.lang.String creatorDN)          | createCollabWorkspace(CollabWorkspaceInfo<br>cspaceBean)                                                                          |
| deleteAuthorGroupMember<br>(CollabSpaceBean csbean)                                       | Cualquiera de los siguientes:<br>removeCWMembers(CollabWorkspaceInfo<br>csbean) removeCWMembers(String cwId,<br>Vector memberDNs) |
|                                                                                           | removeCWMember(String cwId, String<br>memberDN)                                                                                   |
| deleteCollabSpace<br>(java.lang.String collabSpaceID)                                     | removeCollabWorkpace(String collabSpaceID)                                                                                        |
| deleteManagerGroupMember                                                                  | Cualquiera de los siguientes:                                                                                                    |
| (CollabSpaceBean csbean)                                                                  | • removeCWMembers(CollabWorkspaceInfo<br>csbean)                                                                                  |
|                                                                                           | removeCWMembers(String cwId, Vector<br>memberDNs)                                                                                 |
|                                                                                           | removeCWMember(String cwId, String<br>memberDN)                                                                                   |
| deleteReaderGroupMember                                                                   | Cualquiera de los siguientes:                                                                                                    |
| (CollabSpaceBean csbean)                                                                  | removeCWMembers(CollabWorkspaceInfo<br>csbean)                                                                                    |
|                                                                                           | • removeCWMembers(String cwId, Vector<br>memberDNs)                                                                               |
|                                                                                           | removeCWMember(String cwId, String<br>memberDN)                                                                                   |
| deleteCollabSpace<br>(java.lang.String collabSpaceID)                                     | getCollabWorkspaceDetails(String collabSpaceID)                                                                                   |
| isUserDNAuthorGroupMember<br>(java.lang.String userDN,<br>java.lang.String collabSpaceID) | getCWMemberRole(String memberDN, String<br>cwId)                                                                                  |
| getCWMemberRole<br>(String memberDN, String cwId)                                         | getCWMemberRole(String memberDN, String<br>cwId)                                                                                  |
| isUserDNReaderGroupMember<br>(java.lang.String userDN,<br>java.lang.String collabSpaceID) | getCWMemberRole(String memberDN, String<br>cwId)                                                                                  |
| listAllCollabSpaces()                                                                     | listCollabWorkspaces()                                                                                                    |
| listAuthorGroupMembers<br>(java.lang.String collabSpaceID)                                | listCWMembers(String collabSpaceID, String role)                                                                                  |
| listCollabSpaceForUserDN<br>(java.lang.String userDN)                                     | listCollabWorkspaces(String userDN)                                                                                               |
| listCollabSpaceTemplates()                                                                | listCWTemplates()                                                                                                    |
|                                                                                           |                                                                                                    |

*Tabla 1. Correlación de API entre la clase CollabManagerBean y la clase CollabManager (continuación)*

| listCWTemplates()                                                                                                    | listCWTemplates()                                               |
|----------------------------------------------------------------------------------------------------|-----------------------------------------------------------------|
| listReaderGroupMembers<br>(java.lang.String collabSpaceID)                                                                                       | listCWMembers(String collabSpaceID, String role)                |
| modifyAuthorGroupMembers<br>(CollabSpaceBean csbean)                                                                                             | setCWMemberRole(String memberDN, String<br>cwId, String role)   |
| modifyCollabSpaceDescription<br>(java.lang.String collabSpaceID,<br>java.lang.String description)                                                | changeCWDescription(String collabSpaceID,String<br>description) |
| changeCWDescription<br>(String collabSpaceID,String<br>description)                                                                              | changeCWDescription(String collabSpaceID,String<br>description) |
| changeCWDescription<br>(String collabSpaceID,String<br>description)                                                                              | setCWMemberRole(String memberDN, String<br>cwId, String role)   |
| TESTaddAuthorGroupMembers<br>(java.lang.String csID)                                                                                             | No aplicable; sin equivalente                                   |
| TESTaddAuthorGroupMembers<br>(java.lang.String csID, java.lang.String<br>userDN)<br><b>TESTaddManagerGroupMembers</b><br>(java.lang.String csID) | No aplicable; sin equivalente                                   |
| TESTaddManagerGroupMembers<br>(java.lang.String csID, java.lang.String<br>userDN)                                                                | No aplicable; sin equivalente                                   |
| TESTaddReaderGroupMembers<br>(java.lang.String csID)<br>TESTaddReaderGroup<br>Members(java.lang.String csID,<br>java.lang.String userDN)         | No aplicable; sin equivalente                                   |
| TESTcreateCollabSpace<br>(java.lang.String bProcType,<br>java.lang.String bProcID)                                                               | No aplicable; sin equivalente                                   |
| TESTdeleteAuthorGroupMembers<br>(java.lang.String csID)                                                                                          | No aplicable; sin equivalente                                   |
| TESTdeleteAuthorGroupMembers<br>(java.lang.String csID, java.lang.String<br>userDN)                                                              | No aplicable; sin equivalente                                   |
| TESTdeleteManagerGroupMembers<br>(java.lang.String csID)                                                                                         | No aplicable; sin equivalente                                   |
| TESTdeleteManagerGroupMembers<br>(java.lang.String csID, java.lang.String<br>userDN)                                                             | No aplicable; sin equivalente                                   |
| TESTdeleteReaderGroupMembers<br>(java.lang.String csID)                                                                                          | No aplicable; sin equivalente                                   |
| TESTdeleteReaderGroupMembers<br>(java.lang.String csID, java.lang.String<br>userDN)                                                              | No aplicable; sin equivalente                                   |
| TESTmodifyAuthorGroupMembers()                                                                                                    | No aplicable; sin equivalente                                   |
| TESTmodifyManagerGroupMembers()                                                                                                    | No aplicable; sin equivalente                                   |

*Tabla 1. Correlación de API entre la clase CollabManagerBean y la clase CollabManager (continuación)*

#### <span id="page-20-0"></span>*Tabla 1. Correlación de API entre la clase CollabManagerBean y la clase CollabManager (continuación)*

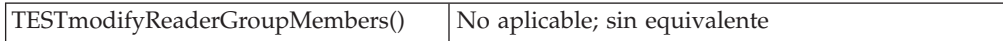

En la siguiente tabla se listan otras correlaciones de API diversas para espacios de trabajo colaborativos:

*Tabla 2. Otras correlaciones de API para espacios de trabajo colaborativos*

| Método en<br>CollabManagerBean | Implementación equivalente                                               |
|--------------------------------|--------------------------------------------------------------------------|
| getCollabAppServerIP()         | WcsApp.configProperties.getValue<br>(ECConstants.EC_COLLAB_QP_HOST)      |
| getCollabAppServerPort()       | WcsApp.configProperties.getValue<br>(ECConstants.EC_COLLAB_QP_HTTP_PORT) |

- 4. Puesto que CollabManager no es un bean enterprise, suprima todas las entradas try y catch que se utilizaron anteriormente en la codificación de beans enterprise para manejar las excepciones generadas por beans enterprise. Suprima las entradas try y catch para evitar que se produzcan errores de compilación.
- 5. Compile el código y arregle los errores de compilación que haya generado IDE.

# **Diferencias en el esquema de base de datos**

Para obtener información detallada acerca del esquema de base de datos de WebSphere Commerce 5.5 y el entorno de desarrollo de WebSphere Commerce, consulte la ayuda en línea al desarrollo de WebSphere Commerce. Una vez haya iniciado la ayuda en línea, seleccione **Información de desarrolo de WebSphere Commerce** > **Referencias** > **Datos** > **Esquema de base de datos**. Desde este punto, seleccione **Tablas de base de datos** para ver una lista alfabética de toda la información del esquema de base de datos. Seleccione **Cambios de la base de datos en este release** para ver los cambios realizados en el esquema para la Versión 5.5. La ayuda en línea también proporciona información del modelo de datos.

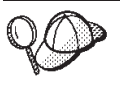

Asegúrese de visitar la biblioteca técnica de WebSphere Commerce (http://www.ibm.com/software/commerce/library/), para obtener las últimas versiones de la documentación de WebSphere Commerce, incluyendo las actualizaciones de la información del esquema de base de datos en la ayuda en línea.

# **Diferencias entre las API**

Para obtener información detallada acerca de las API para WebSphere Commerce 5.5 y el entorno de desarrollo de WebSphere Commerce, consulte la ayuda en línea al desarrollo de WebSphere Commerce. Una vez haya iniciado la ayuda en línea, seleccione **Información de desarrolo de WebSphere Commerce** > **Referencias** > **Información de API**. La ayuda en línea también proporciona la siguiente información de API:

- v A qué API se da soporte en la versión 5.5.
- v Cuáles de las API se han cambiado en la versión 5.5. Si ha utilizado o personalizado alguna de estas API, asegúrese de revisar las versiones modificadas. Con WebSphere Commerce 5.5 y el entorno de desarrollo de

<span id="page-21-0"></span>WebSphere Commerce, habrá migrado a bean enterprise nivel 1.1. Para más información sobre esto y la implementación del bean enterprise FinderHelper, consulte "Migración de beans enterprise de la especificación 1.0 a 1.1" y ["Diferencias](#page-34-0) entre VisualAge para Java y WebSphere Studio Application [Developer"](#page-34-0) en la página 27.

- v >Cuáles de las API se han reservado para el uso interno de IBM y que sólo se utilizan a modo de referencia.
- v Cuáles de las API se han dejado de utilizar en la versión 5.5. Si ha utilizado alguna de las API desfasadas, consulte la ayuda en línea para obtener la API sustituta que podrá utilizar con la versión 5.5.
- v Cuáles de las API se han retirado de la versión 5.5 y ya no se da soporte a las mismas.
- v Cuáles de las API ya no son compatibles con la versión 5.5, aunque se les daba soporte en la versión 5.1 y 5.4.

También se incluye información de referencia cruzada para beans de datos, beans enterprise y tablas de bases de datos así como mandatos, tareas y tablas de bases de datos.

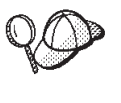

Asegúrese de visitar la biblioteca técnica de WebSphere Commerce (http://www.ibm.com/software/commerce/library/), para obtener las últimas versiones de la documentación de WebSphere Commerce, incluyendo las actualizaciones de la información de API en la ayuda en línea.

# **Migración de beans enterprise de la especificación 1.0 a 1.1**

La transición de la especificación 1.0 a 1.1 no afecta la capa de beans de acceso o el código; puede utilizar el código utilizado anteriormente con el entorno de desarrollo de WebSphere Commerce. La transición de 1.0 a 1.1 sí afecta a los beans enterprise. En la siguiente tabla se muestran los cambios de beans enterprise que se llevaron a cabo para el entorno de desarrollo de WebSphere Commerce y que por lo tanto afectarán a la migración de la especificación 1.0 a 1.1.

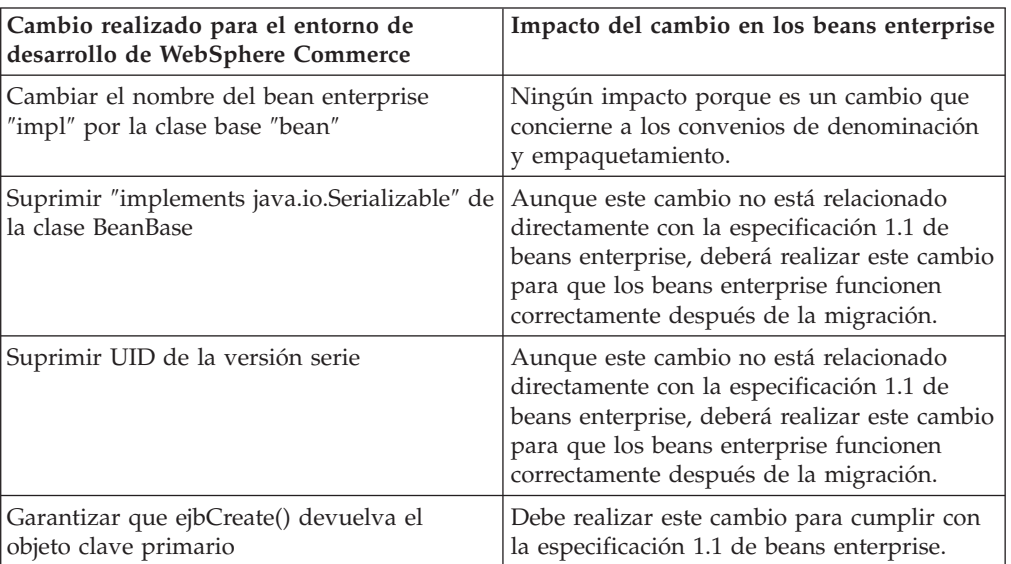

*Tabla 3. Cambios en los beans enterprise y su impacto en el entorno de desarrollo de WebSphere Commerce*

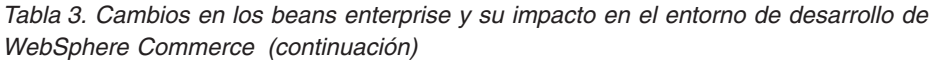

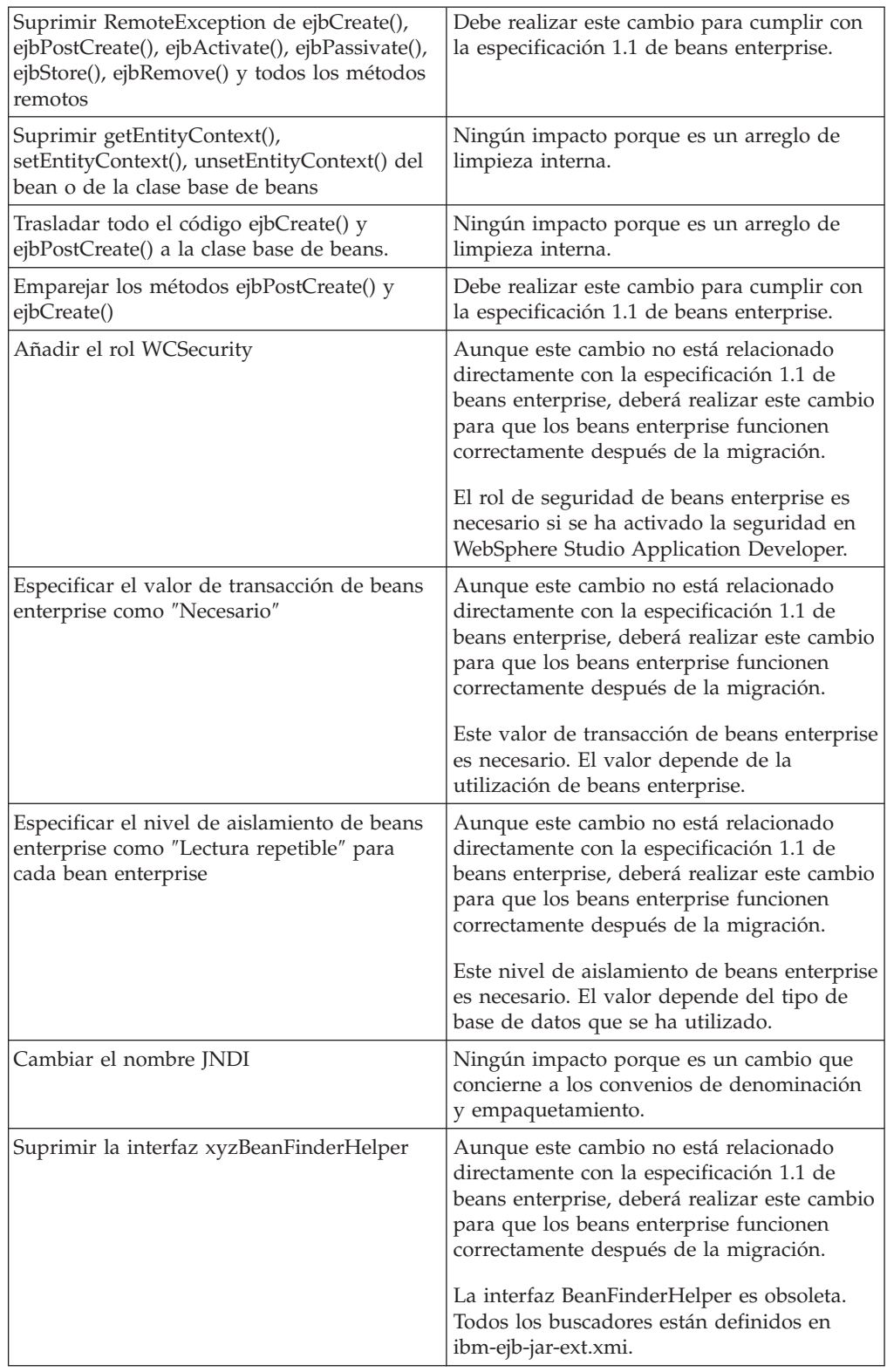

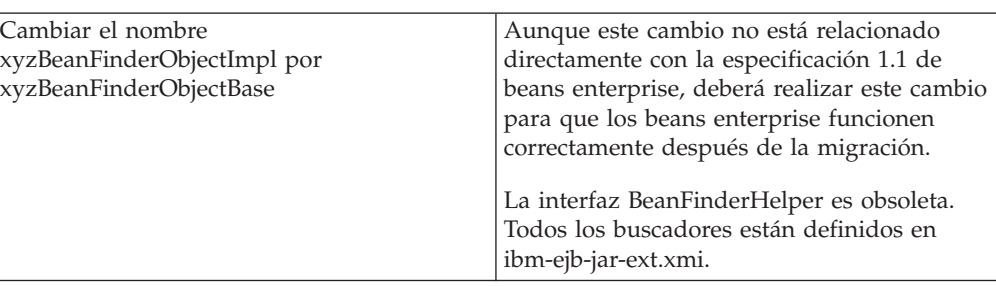

<span id="page-23-0"></span>*Tabla 3. Cambios en los beans enterprise y su impacto en el entorno de desarrollo de WebSphere Commerce (continuación)*

# **Verificación del índice exclusivo en la tabla MSGTYPES**

Las columnas MSGTYPE\_ID y NAME son nuevas en la tabla MSGTYPES. La columna MSGTYPE\_ID es una clave primaria y la columna NAME es un índice exclusivo. Si ha creado sus propios tipos de mensajes, asegúrese de que no estén en conflicto con los nuevos. Si lo están, puede modificar el valor de MSGTYPE\_ID añadiendo 10.000 a los números o modifique el valor NAME. Es necesario volver a compilar los mandatos que hacen referencia a los tipos de mensajes personalizados. Si no lo hace, puede tener problemas al migrar los datos desde WebSphere Commerce 5.4

# **WebSphere Application Command Framework**

En WebSphere Commerce 5.4, se utilizaba la infraestructura de mandatos San Francisco Command Framework. Sin embargo, WebSphere Commerce 5.5 ha pasado a utilizar WebSphere Application Command Framework. Por lo tanto, al migrar código personalizado o ampliado, es importante tener en cuenta lo siguiente:

- v Es necesario volver a compilar todos los mandatos de cliente que se ampliaron de los mandatos de tarea o de los mandatos de controlador de WebSphere Commerce 5.4 para recuperar las nuevas bibliotecas de ejecución de WebSphere Application Server, Versión 5.
- v Los que llaman a los mandatos de controlador y a los mandatos de tarea necesitan haber establecido el contexto de mandatos.

# **Arquitectura de conector J2EE**

En WebSphere Commerce Suite 5.1 y WebSphere Commerce 5.4, se utilizaba la infraestructura de conectores Common Connector Framework. Sin embargo, WebSphere Commerce 5.5 ha pasado a utilizar la arquitectura de conector J2EE. Si ha utilizado un conector con WebSphere Commerce Suite 5.1 o WebSphere Commerce 5.4, deberá volver a escribirlo. Si desea información detallada acerca de la infraestructura de J2EE y la arquitectura de conector J2EE, consulte el siguiente sitio Web en la dirección de Sun Microsystems: http://java.sun.com/j2ee/connector.

Además, el entorno de desarrollo de WebSphere Commerce también proporciona un conector de ejemplo denominado Adaptador de ejemplo, que es una muestra del adaptador de la arquitectura de conector J2EE (conector).

# <span id="page-24-0"></span>**Parte 2. Flujo de migración**

En esta parte se describe un flujo de migración típico para migrar WebSphere Commerce Studio, Versión 5.4 a WebSphere Commerce - Express Developer Edition, Versión 5.5. Este proceso de migración incluye una serie de pasos. En los capítulos incluidos en esta parte encontrará instrucciones para llevar a cabo cada uno de los pasos de migración.

# <span id="page-26-0"></span>**Capítulo 3. Migración del entorno de desarrollo de WebSphere Commerce**

En este capítulo se describen los pasos detallados para actualizar el entorno de desarrollo de WebSphere Commerce a WebSphere Commerce - Express Developer Edition, Versión 5.5.

**Nota:** Antes de actualizar el entorno de desarrollo de WebSphere Commerce, asegúrese de revisar la información indicada en la Parte 1, ["Información](#page-8-0) previa a la [migración",](#page-8-0) en la página 1, inclusive los requisitos de hardware y software indicados.

# **Copia de seguridad de los elementos de WebSphere Commerce y del entorno de desarrollo de WebSphere Commerce**

Antes de actualizar cualquier software o realizar la transición del código personalizado al nivel del entorno de desarrollo de WebSphere Commerce, asegúrese de hacer una copia de seguridad de los elementos de WebSphere Commerce y del entorno de desarrollo de WebSphere Commerce de la forma indicada a continuación:

- v Haga una copia de seguridad de los siguientes elementos de WebSphere Commerce:
	- Árbol de directorios de WebSphere Commerce
	- Base de datos de WebSphere Commerce

Los pasos para hacer la copia de seguridad del árbol de directorios y la base de datos de WebSphere Commerce, consulte el apartado ″Copia de seguridad de WebSphere Commerce 5.4″ en la publicación *WebSphere Commerce, Guía para la migración* correspondiente a la versión de WebSphere Commerce desde la que está efectuando la migración.

Haga una copia de seguridad de los elementos del entorno de desarrollo de WebSphere Commerce.

# **Actualización del nivel de producto de DB2**

Si utiliza DB2 como sistema de gestión de base de datos, después de hacer la copia de seguridad de los elementos de WebSphere Commerce y WebSphere Commerce Studio, debe actualizar a DB2 - Express Versión 8.1 y configurarlo antes de actualizar al entorno de desarrollo de WebSphere Commerce. Para instalar y configurar DB2 Versión 8.1 como base de datos de WebSphere Commerce Studio, siga los siguientes pasos de alto nivel:

- 1. Anote los valores de configuración de la base de datos antes de realizar la migración de DB2.
- 2. Cambie el nivel de error de diagnóstico.
- 3. Deje el servidor de DB2 fuera de línea para la migración de DB2.
- 4. Verifique que las bases de datos estén listas para la migración de DB2.
- 5. Haga una copia de seguridad de las bases de datos.
- 6. *Opcional*: Si va a utilizar la duplicación, debe archivar todos los archivos de anotaciones de DB2.
- 7. Instale DB2 Enterprise Server Edition Versión 8.1.
- <span id="page-27-0"></span>8. Migre las bases de datos.
- 9. *Opcional*: Migre las tablas Explain de DB2.

Para obtener información detallada sobre los pasos anteriores, consulte la Parte 2, ″Migración del servidor DB2″ de la publicación *Guía rápida de iniciación para servidores DB2*. Este documento está disponible en la [biblioteca](http://www.ibm.com/software/data/db2/library/) de soporte técnico de [DB2](http://www.ibm.com/software/data/db2/library/) (http://www.ibm.com/software/data/db2/library/); deberá navegar hasta localizar el DB2 Technical Support Version 8 Information Center.

# **Actualización del entorno de desarrollo de WebSphere Commerce**

Después de hacer la copia de seguridad de los elementos de WebSphere Commerce y el entorno de desarrollo de WebSphere Commerce, puede actualizar el entorno de desarrollo de WebSphere Commerce. Esto incluye la instalación de WebSphere Studio Application Developer, Versión 5.1 y el proceso de instalación actualiza el sistema a DB2 Universal Database Enterprise Edition Versión 8.1.

**Nota:** Es importante no desinstalar VisualAge para Java o una versión anterior de WebSphere Studio Application Developer que haya utilizado para WebSphere Commerce Studio, Versión 5.4, ya que será necesario exportar los elementos y proyectos desde estas aplicaciones a WebSphere Studio Application Developer, Versión 5.1. Sin embargo, para evitar cualquier conflicto, asegúrese de instalar WebSphere Commerce - Express Developer Edition, Versión 5.5, en un directorio distinto del que está instalado VisualAge para Java o una versión anterior de WebSphere Studio Application Developer. Asimismo, tenga en cuenta que los proyectos VisualAge para Java no funcionarán en el espacio de trabajo de WebSphere Studio Application Developer, Versión 5.1.

El programa de instalación de WebSphere Commerce - Express Developer Edition, Versión 5.5, realiza las siguientes tareas:

- v Instala código del entorno de desarrollo de WebSphere Commerce, que incluye WebSphere Studio Application Developer, Versión 5.1, y si utiliza DB2 como sistema de gestión de base de datos, el proceso de instalación actualiza el sistema a DB2 Universal Database Enterprise Edition Versión 8.1.
- v Crea una nueva estructura de subdirectorios denominada \WebSphere\CommerceDev55 con los siguientes subdirectorios:
	- \properties

Este directorio contiene los archivos de propiedades del nivel de código de WebSphere Commerce 5.5.

– \bin

Este directorio contiene los scripts de migración de base de datos.

v Copia los archivos wcs\_instances originales en la nueva estructura de directorios \WebSphere\CommerceDev55\instances y actualiza los archivos de forma que reflejen las nueva estructura.

Para instalar el entorno de desarrollo de WebSphere Commerce, haga lo siguiente (para obtener instrucciones detalladas, consulte la publicación *WebSphere Commerce Studio, Guía de instalación*):

\_\_ 1. Inserte el CD 1 de WebSphere Commerce - Express Developer Edition CD 1 en la unidad de CD-ROM. Si tiene la función de ejecución automática habilitada, el proceso de instalación empezará. Si no la tiene, ejecute setup.exe.

- <span id="page-28-0"></span>\_\_ 2. Elimine la vía de acceso al directorio \WebSphere\CommerceDev\bin de la vía de acceso del entorno del sistema. Para eliminar este directorio, haga lo siguiente:
	- a. Acceda a la ventana **Propiedades del sistema**.
	- b. Seleccione **Variables de entorno**. Bajo **Variables del sistema**, seleccione **Path**.
	- c. Edite esta vía de acceso y elimine la vía de acceso antigua de Commerce Studio Development (por ejemplo WebSphere\CommerceDev\bin).
	- d. Pulse **Aceptar**.
- \_\_ 3. Siga las indicaciones del asistente de instalación.
- \_\_ 4. Una vez haya finalizado la instalación del entorno de desarrollo de WebSphere Commerce y haya creado código personalizado en VisualAge para Java, es necesario migrar el código personalizado a WebSphere Studio Application Developer, Versión 5.1.

**Nota:** Este paso sólo es necesario si ha migrado elementos internos, como mandatos o beans de datos.

Para facilitar este proceso, inicie VisualAge para Java y exporte los siguientes proyectos y grupos a archivos JAR, tal como se describe en los apartados "Exportación de mandatos de tarea, mandatos de controlador y beans de datos a un archivo JAR" y "Exportación de beans enterprise a un archivo JAR". La transición del código personalizado y la lógica se describen con más detalle en el apartado ["Diferencias](#page-34-0) entre VisualAge para Java y WebSphere Studio [Application](#page-34-0) Developer" en la página 27.)

# **Exportación de mandatos de tarea, mandatos de controlador y beans de datos a un archivo JAR**

Inicie VisualAge para Java y exporte el proyecto de VisualAge para Java que contiene el código personalizado para los mandatos de tarea, mandatos de controlador o beans de datos nuevos o ampliados. En este caso, debe exportar el proyecto o los proyectos que contienen este código a un archivo JAR tal como se indica a continuación:

- 1. En la ventana Entorno de trabajo de VisualAge para Java, seleccione y pulse con el botón derecho del ratón en el nombre o los nombres de proyectos y luego seleccione **Exportar**.
- 2. Seleccione el botón **Archivo Jar** y pulse **Siguiente**.
- 3. Especifique el nombre del archivo JAR.
- 4. Seleccione el recuadro **.java** para exportar los archivos Java.
- 5. Rellene los campos que sea necesario. Consulte la ayuda en línea de VisualAge para Java para obtener más información sobre cómo llevar a cabo esta tarea.

## **Exportación de beans enterprise a un archivo JAR**

Inicie VisualAge para Java y exporte todos los beans enterprise personalizados a un archivo JAR de la siguiente manera (debe exportar todos los grupos de beans enterprise que contienen beans enterprise personalizados a un solo archivo JAR):

#### **Si tiene unos pocos beans enterprise personalizados**

Si tiene pocos beans enterprise personalizados (es decir, unos diez o menos), se recomienda volver a crearlos mediante WebSphere Studio Application Developer, Versión 5.1. Para obtener información detallada sobre cómo hacerlo, consulte la publicación *WebSphere Studio Application Developer, Versión 5.1, Guía para la migración*.

#### <span id="page-29-0"></span>**Si tiene muchos beans enterprise personalizados**

Inicie VisualAge para Java y exporte todos los beans enterprise personalizados utilizando la Herramienta de exportación para Enterprise Java Beans 1.1. Debe exportar todos los grupos de beans enterprise que contienen beans enterprise 1.1 personalizados a un solo archivo JAR, tal como se indica a continuación:

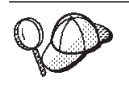

Si durante el proceso de exportación se muestra el recuadro de selección **Tipo de base de datos de destino**, es una indicación de que ha perdido su correlación de esquema de empresa.

- 1. En VisualAge para Java, añada la característica **Herramienta de exportación para Enterprise Java Beans 1.1** al espacio de trabajo.
- 2. En la página EJB del Entorno de trabajo, pulse con el botón derecho del ratón en el grupo o grupos de beans enterprise y seleccione **Exportar** > **EJB 1.1 JAR**.
- 3. Rellene los campos que sea necesario. Asegúrese de que el recuadro **.java** está seleccionado.
- 4. Asegúrese de seleccionar su base de datos.
- 5. Pulse **Finalizar**.
- 6. Importe el archivo JAR en WebSphere Studio Application Developer, Versión 5.1.

# **Aplicación del FixPack de IBM WebSphere Commerce 5.5.0.2**

Después de instalar el entorno de desarrollo de WebSphere Commerce, debe instalar el FixPack de IBM WebSphere Commerce 5.5.0.2. Este FixPack incluye arreglos y mejoras en el proceso de migración. Este FixPack está disponible en el sitio de soporte de [WebSphere](http://www.ibm.com/software/commerce/support/) Commerce. Pulse en el enlace correspondiente a la versión que esté utilizando y consulte la sección ″Download″. Descargue este FixPack y siga las instrucciones que se proporcionan para instalarlo. No debe iniciar los pasos de migración de esta guía (como migrar la instancia o la base de datos) sin haber instalado antes este FixPack.

# **Migración del esquema de base de datos del entorno de desarrollo de WebSphere Commerce**

Después de actualizar el entorno de desarrollo de WebSphere Commerce, el paso siguiente es hacer la migración del esquema de base del entorno de desarrollo de WebSphere Commerce al nivel de WebSphere Commerce - Express Developer Edition, Versión 5.5.

Para migrar el esquema de base de datos del entorno de desarrollo de WebSphere Commerce, ejecutará un script de migración del esquema de base de datos denominado migratedb54.bat, de la siguiente manera:

\_\_ 1. Antes de ejecutar el script de migración del esquema de base de datos, asegúrese de que la variable de entorno JAVA\_HOME del archivo setenv.bat apunte a una versión de IBM Developer Kit, Java Technology Edition existente en su máquina. El archivo setenv.bat suele estar ubicado en el directorio *dirInstal\_WCDE*\Commerce\bin.

Por ejemplo, si IBM Developer Kit, Java Technology Edition está instalado en el directorio \eclipse\jre de su máquina, establezca JAVA\_HOME en JAVA\_HOME=dirInstal\_WCDE\eclipse\jre. Por omisión, JAVA\_HOME apunta al directorio de instalación de WebSphere Studio 5.1 (por ejemplo, JAVA HOME=C:\WebSphere\Studio5\runtimes\base\_v5\java\jre).

- <span id="page-30-0"></span>\_\_ 2. Antes de ejecutar el script de migración del esquema de base de datos, asegúrese de eliminar todas las referencias de claves externas personalizadas. Esto evitará que se produzcan diversos errores de base de datos durante la migración. Después de la migración del esquema de base de datos, debe volver a crear manualmente estas referencias de claves externas.
- \_\_ 3. Para ejecutar el script de migración de base de datos, consulte el apartado ″Migración de la base de datos″ de la publicación *WebSphere Commerce, Guía para la migración*.

#### **Notas:**

- 1. En entorno de desarrollo de WebSphere Commerce, los scripts de migración del esquema de base de datos están disponibles en el directorio *dirInstal\_WCDE*\commerce\bin.
- 2. Puede ejecutar el script premigratedb, tal como se describe en la publicación *WebSphere Commerce, Guía para la migración*, desde un indicador de línea de mandatos; mientras que el script migratedb debe ejecutarse desde una ventana del procesador de línea de mandatos DB2.

## **Migración de la instancia de WebSphere Commerce**

Después de hacer la migración del esquema de base de datos del entorno de desarrollo de WebSphere Commerce al nivel de WebSphere Commerce - Express Developer Edition, Versión 5.5, el paso siguiente es migrar la instancia de WebSphere Commerce.

Durante el proceso de migración de la instancia de WebSphere Commerce, se llevan a cabo las siguientes tareas:

- Migrar el archivo instance.xml.
- v Copiar los elementos Web o del escaparate de VisualAge para Java en un proyecto Web de WebSphere Studio Application Developer. Esto incluye todos los archivos JSP, las páginas HTML o los gráficos que se hayan utilizado con el escaparate.
- v Extraer el archivo JAR que contiene el código personalizado de bean enterprise en el proyecto Java de WebSphere Studio Application Developer Java denominado WebSphereCommerceServerExtensionsLogic.
- Migrar los archivos JSP que se copiaron al ejecutar el script de migración de base de datos, para adaptarse a la especificación JSP 1.2.
- **Nota:** La migración de la instancia comporta automáticamente la copia de los elementos Web o del escaparate (es decir, archivos JSP, páginas HTML o gráficos) de VisualAge para Java en WebSphere Studio Application Developer. No obstante, también debe asegurarse de que se han incluido todos los elementos creados para el escaparate dentro WebSphere Commerce Studio, Versión 5.4.

Para migrar la instancia, ejecute dos scripts de migración de instancia: wstudioimenv.bat y wstudioim.bat de la forma indicada a continuación:

1. Si está migrando los elementos de escaparate, inicie WebSphere Studio Application Developer, Versión 5.1 y cree un proyecto Web para los elementos de la tienda y apunte el nombre del proyecto. Es necesario crear este proyecto antes de ejecutar el script de migración de instancia, wstudioim.bat, ya que será necesario especificar el nombre de proyecto Web como valor de parámetro al ejecutar el script.

**Nota:** Si sólo está migrando elementos elementos, puede omitir este paso.

2. Asegúrese de que se han establecido correctamente todos los valores para la vía de acceso de migración dentro del archivo product.xml que se encuentra en el directorio *dirInstal\_WCStudio*\xml. Los valores para product.xml los proporciona el programa de instalación de WebSphere Commerce 5.5, aunque se recomienda comprobar los valores para asegurarse de que son correctos para su entorno. En especial, asegúrese de que el elemento <migrationFrom> y todos los elementos hijos de este elemento contienen valores. Si no es así, debe insertar manualmente los valores. Los valores pueden obtenerse del archivo product.xml utilizado con WebSphere Commerce 5.4; consulte el identificador <CommerceServer>.

El elemento <migrationFrom> debe estar en el siguiente formato:

```
<migrationFrom>
 <edition>
   <name>nombre</name>
  </edition>
 <version>5</version>
 <release>rel</release>
  <modification>mod</modification>
 <fixpak>fixpak</fixpak>
 <path>víaacceso</path>
  <altpath>víaacceso_larga</altpath>
</migrationFrom>
```
#### donde:

- *nombre* La edición de WebSphere Commerce desde la que está migrando. El nombre puede ser cualquiera de los siguientes:
	- Pro: indica migración desde WebSphere Commerce Professional Edition
	- **Business**: indica migración desde WebSphere Commerce Business Edition
- *rel* El release de WebSphere Commerce desde el que está migrando. Especifique **4** para WebSphere Commerce 5.4.
- *mod* El nivel de modificación de WebSphere Commerce desde el que está migrando. El nivel de modificación es siempre un valor **0**. Por ejemplo, para migrar desde WebSphere Commerce 5.4.**0**.1, el nivel de modificación es **0** en el archivo product.xml.
- *fixpak* El nivel de FixPack de WebSphere Commerce desde el que está migrando. Por ejemplo, para migrar desde WebSphere Commerce 5.4.0.**4**, el nivel de FixPack es **4** en el archivo product.xml.

#### *víaacceso*

La vía de acceso de la instalación para la versión de WebSphere Commerce desde la que está migrando. Suele ser el mismo que el valor *víaacceso\_larga*. Por ejemplo, para migrar desde WebSphere Commerce 5.4, la vía de acceso es *dirInstal\_WC54*, como por ejemplo *c:\WebSphere\WebSphere Commerce*.

#### *víaacceso\_larga*

La vía de acceso de instalación completa o larga para la versión de WebSphere Commerce desde la que está migrando. Suele ser el mismo que el valor *víaacceso*. Por ejemplo, para migrar desde WebSphere Commerce 5.4, la vía de acceso es *dirInstal\_WC54*, como por ejemplo *c:\WebSphere\WebSphere Commerce*.

A continuación se proporciona, a modo de referencia, un ejemplo de cuál debe ser el contenido del archivo product.xml si está migrando desde WebSphere Commerce 5.4.0.1 Business Edition:

```
<migrationFrom>
  <edition>
   <name>Business</name>
  </edition>
  <version>5</version>
  <release>4</release>
  <modification>0</modification>
  <fixpak>1</fixpak>
  <path>c:\WebSphere\WebSphere Commerce</path>
  <altpath>c:\WebSphere\WebSphere Commerce</altpath>
</migrationFrom>
```
- 3. Abra el archivo *dirInstal\_WCDE*\Commerce\bin\setenv.bat y asegúrese de que los valores para los siguientes elementos de la configuración son correctos:
	- WAS\_HOME está establecido en *dirInstal WAS*\runtimes\base v5
	- v JAVA\_HOME está establecido en el directorio \eclipse\jre de la máquina del entorno de desarrollo de WebSphere Commerce; por ejemplo, *dirInstal\_WCDE*\runtimes\base\_v5\java\jre o C:\WebSphere\Studio5\runtimes\base\_v5\java\jre.
	- v WCS\_HOME está establecido en *dirInstal\_WC*; es decir, el directorio inicial de la instalación de WebSphere Commerce 5.5. Por ejemplo, C:\Archivos de programa\WebSphere\CommerceServer55
- 4. Edite el archivo *dirInstal\_WC*\bin\wstudioimenv.bat y asegúrese de que los valores para los siguientes elementos de la configuración son correctos:
	- SET WCIM\_MIGRATE\_FROM debe ser SET WCIM\_MIGRATE\_FROM=54
	- v SET WC\_PATH está establecido en el *dirInstal\_WC*; es decir, el directorio donde ha instalado WebSphere Commerce 5.5. Por ejemplo, C:\Archivos de programa\WebSphere\CommerceServer55
	- SET ANT\_PATH está establecido en *dirInstal\_WSAD*\runtimes\base\_v5\lib
	- v SET WORK\_DIR está establecido en un directorio de trabajo temporal para *dirInstal\_WCDE*; por ejemplo, *dirInstal\_WCDE*\temp
	- v SET LOG\_FILE está establecido en el nombre del archivo para anotar información acerca de la migración de la instancia.
	- v SET INSTANCE es el nombre de la instancia de WebSphere Commerce 5.5.
- 5. En un indicador de mandatos, vaya al directorio *dirInstal\_WCDE*\bin y ejecute el primer script escribiendo:

wstudioimenv.bat

6. Desde un indicador de mandatos, vaya al directorio *dirInstal\_WCDE*\bin y ejecute el segundo script escribiendo lo siguiente en una sola línea:

wstudioim.bat *diresptrab\_WSAD dirInstal\_VAJ archivo\_JAR\_código\_personalizado dir\_propiedades\_tienda*

donde:

#### *diresptrab\_WSAD*

La vía de acceso del espacio de trabajo de WebSphere Studio Application Developer, Versión 5.1 que se ha especificado al instalar el entorno de desarrollo de WebSphere Commerce. Por ejemplo, c:\WebSphere\workspace\_db2.

*dirInstal\_VAJ*

La vía de acceso de instalación para VisualAge para Java. La vía de acceso de instalación por omisión es \Visual Age for Java. Por ejemplo, d:\Visual Age for Java.

*archivo\_JAR\_código\_personalizado*

El archivo JAR que contiene el código personalizado, como por ejemplo, beans enterprise, mandatos o beans de datos personalizados. Por ejemplo, d:\myCustomCode.jar.

*dir\_propiedades\_tienda*

La vía de acceso de los archivos de propiedades de tienda de la versión anterior de WebSphere Commerce. Una vía de acceso de ejemplo es c:\WebSphere\CommerceServerDev\wc.ear\wcstores.war \WEB-INF\classes.

**Nota:** Si sólo está migrando elementos del escaparate, en el parámetro archivo\_JAR\_código\_personalizado, especifique un valor en blanco (es decir, utilice dos comillas dobles para indicar el valor en blanco). Por ejemplo, en este caso, puede ejecutar el script de migración de la instancia de la forma indicada a continuación:

wstudioim.bat *diresptrab\_WSAD dirInstal\_VAJ* "" *dir\_propiedades\_tienda*

- 7. Consulte el archivo de anotaciones cronológicas *dirInstal\_WCDE*/temp/logs/wstudioim.log para ver si el programa se ha ejecutado satisfactoriamente.
- 8. Edite el archivo XML de instancia migrado de la siguiente manera:
	- a. Busque WorkspacePath=″″
	- b. Añada la vía de acceso del espacio de trabajo del entorno de desarrollo de WebSphere Commerce entre comillas (por ejemplo WorkspacePath=″D:\WEBSPH~1\WORKSP~1″).
- 9. Importe los beans enterprise personalizados al proyecto de bean enterprise WebSphereCommerceServerExtensionsData dentro de WebSphere Studio Application Developer, Versión 5.1. Inicie WebSphere Studio Application Developer, Versión 5.1 e importe el archivo o los archivos JAR de beans enterprise exportados de VisualAge para Java en el paso ["Exportación](#page-28-0) de beans [enterprise](#page-28-0) a un archivo JAR" en la página 21 de la forma indicada a continuación:
	- a. En WebSphere Studio Application Developer, en la perspectiva J2EE, seleccione **Archivo** > **Importar** > **Archivo JAR de EJB**. Pulse **Siguiente**.
	- b. Especifique el archivo JAR que contiene los beans enterprise.
	- c. Especifique el proyecto de enterprise beans al que se importarán los entreprise beans seleccionando el proyecto existente denominado **WebsphereCommerceServerExtensionsData**.
	- d. Pulse **Siguiente** y seleccione todos los archivos de bean enterprise del archivo JAR.
	- e. Pulse **Finalizar**. Si se han producido errores (aparecerán en una lista en la vista Tareas), consulte "Consejos para la resolución de [problemas](#page-38-0) para migrar beans enterprise a WebSphere Studio [Application](#page-38-0) Developer" en la [página](#page-38-0) 31 para arreglarlos. Después de importar los beans enterprise, siga las instrucciones del apartado "Localizar [información](#page-38-0) de beans enterprise" en la [página](#page-38-0) 31 para determinar dónde encontrar las propiedades de beans enterprise y de método, los esquemas, las correlaciones, etc.

# <span id="page-34-0"></span>**Realizar la transición del código personalizado o ampliado**

Después de migrar la instancia de WebSphere Commerce, el siguiente paso será realizar la transición al nivel de WebSphere Studio Application Developer, Versión 5.1 del código y de la lógica de negocio ampliada o modificada que se incluye en el espacio de trabajo de VisualAge para Java. En esta publicación se proporcionan dos guías de aprendizaje que le ayudarán a llevar a cabo la tarea compleja de realizar la transición del código personalizado o ampliado. Consulte la [Parte](#page-48-0) 4, "Guías para realizar la [transición](#page-48-0) del código", en la página 41 para saber obtener más información sobre la migración de código personalizado o ampliado.

# **Diferencias entre VisualAge para Java y WebSphere Studio Application Developer**

Antes de realizar la transición del código del espacio de trabajo de VisualAge para Java al de WebSphere Studio Application Developer, es importante entender las diferencias entre las dos aplicaciones de software. A continuación se indican las principales diferencias entre VisualAge para Java y WebSphere Studio Application Developer:

- v El nivel de especificación de Enterprise Java Beans (EJB) ha pasado de 1.0 a 1.1. Es decir, la especificación 1.1 es para el entorno de desarrollo de WebSphere Commerce con WebSphere Studio Application Developer, Versión 5.1.
- v Para las aplicaciones Web, el nivel de JSP ha cambiado de 1.1 a 1.2.
- v Para las aplicaciones Web, el nivel del Servlet sigue siendo 2.3.
- v El nivel de la plataforma Java 2 a la que se da soporte ha pasado de 1.2 a 1.3 (el compilador puede apuntar a la generación de código 1.4, pero el entorno de ejecución WebSphere Application Server sigue siendo 1.3.)
- v Visual Composition Editor ha sido sustituido por Visual Editor para Java.
- v El control de versión de VisualAge para Java y el depósito del código fuente de propiedad se han sustituido por el soporte de plug-ins de gestión de configuración de software (SCM). La API de herramientas de VisualAge para Java se ha sustituido por la arquitectura de plug-in de Entorno de trabajo de WebSphere Studio.
- v Las herramientas XML de VisualAge para Java se han sustituido por las herramientas XML de WebSphere Studio Application Developer.
- v El concepto de proyecto de VisualAge para Java se ha sustituido por varios tipos de proyectos de WebSphere Studio Application Developer.
- v Los conversores de VisualAge para Java EJB AccessBeans (no Data AccessBeans) no están disponibles en WebSphere Studio Application Developer EJB AccessBeans. En su lugar, utilice conversores y creadores de beans enterprise en el bean enterprise subyacente. Para más información sobre conversores y creadores de beans enterprise, consulte la documentación de ayuda en línea.

# **Cómo realizar la transición del código y la lógica de negocio de WebSphere Commerce ampliada o modificada**

Durante la migración de WebSphere Commerce Studio, Versión 5.4 a WebSphere Commerce - Express Developer Edition, se llevan a cabo varios pasos relacionados con el entorno de VisualAge para Java. Estos pasos son los siguientes:

- v Cómo exportar archivos Java y archivos de recursos de proyecto desde VisualAge para Java.
- v Iniciar WebSphere Studio Application Developer y crear nuevos proyectos que contendrán el código.
- v Importar los archivos de recursos de proyectos y Java en WebSphere Studio Application Developer.
- Migrar los beans enterprise a WebSphere Studio Application Developer.
- v Migrar los beans enterprise de WebSphere Commerce Server personalizado a WebSphere Studio Application Developer.
- v Configurar el entorno de prueba y probar la aplicación migrada.

#### **Notas:**

- 1. En WebSphere Commerce 5.4, se utilizaba la infraestructura de conectores Common Connector Framework. Sin embargo, WebSphere Commerce 5.5 ha pasado a utilizar WebSphere Application Command Framework. Por lo tanto, al migrar código personalizado o ampliado, es importante tener en cuenta lo siguiente:
	- v Es necesario volver a compilar todos los mandatos de cliente que se ampliaron de los mandatos de tarea o de los mandatos de controlador de WebSphere Commerce 5.4 para recuperar las nuevas bibliotecas de ejecución de WebSphere Application Server, Versión 5.
	- v Los que llaman a los mandatos de controlador y a los mandatos de tarea necesitan haber establecido el contexto de mandatos.
- 2. Para más información sobre la API soportada, desfasada, reservada y retirada API, consulte la ayuda en línea al desarrollo de WebSphere Commerce 5.5.

#### **Cómo exportar los archivos Java y archivos de recursos de proyecto desde VisualAge para Java**

El primer paso para realizar la transición del código al nivel de WebSphere Studio Application Developer, Versión 5.1 es exportar los archivos Java y los archivos de recursos de proyectos de VisualAge para Java.

#### **Notas:**

- 1. No se de soporte a la migración masiva de recursos y proyectos con versión desde el depósito de VisualAge para Java. No obstante, puede migrar los proyectos y recursos que están en el espacio de trabajo de VisualAge para Java. Si desea migrar una copia con versión de un proyecto o recurso en WebSphere Studio Application Developer, debe traerlo al espacio de trabajo de VisualAge para Java y luego migrarlo.
- 2. Si el proyecto contiene más de un tipo de datos (por ejemplo, archivos de código fuente Java y de beans enterprise), debe separar los datos en dos archivos JAR distintos según su tipo.

Para exportar los proyectos a un archivo JAR, efectúe los siguientes pasos:

- 1. Si los proyectos que desea exportar no están en el espacio de trabajo de VisualAge para Java, añádalos.
- 2. En la ventana Entorno de trabajo de VisualAge para Java, seleccione el proyecto o proyectos, pulse con el botón derecho del ratón y seleccione **Exportar**.
- 3. Seleccione el botón **Archivo Jar** y pulse **Siguiente**.
- 4. Escriba el nombre del archivo JAR.
- 5. Seleccione el recuadro **.java** para exportar los archivos Java y el recuadro **recursos** para exportar los archivos de recursos.
- 6. Rellene los campos que sea necesario. Consulte la ayuda en línea de VisualAge para Java para obtener más información sobre cómo rellenar los campos.

### **Inicio de WebSphere Studio Application Developer y creación de nuevos proyectos que contendrán el código**

Después de exportar los archivos Java y los archivos de recursos de proyectos de VisualAge para Java, el siguiente paso en la transición del código a WebSphere Studio Application Developer es iniciar WebSphere Studio Application Developer y crear los proyectos apropiados. A continuación se proporciona un conjunto de directrices de migración general para ayudarle a decidir el tipo de proyecto WebSphere Studio Application Developer en el que debe importar los archivos. Antes de crear proyectos o importar el código, se recomienda leer la ayuda en línea de WebSphere Studio Application Developer y familiarizarse con los distintos tipos de proyectos de WebSphere Studio Application Developer.

- v Si el código forma parte de una aplicación Web, debe importarlo en un proyecto Web tal como se indica a continuación:
	- Importe todos los archivos Java como un comando de controlador o un comando de tarea, en el directorio de origen del proyecto Web (WebSphere Studio Application Developer creará automáticamente la jerarquía adecuada en función de las sentencias de paquetes).
	- Importe todos los archivos de recursos, como las páginas JSP, en el directorio de contenido Web del proyecto Web.
- v Si el código es estrictamente Java, debe importar el código en un proyecto Java.
- v Si el código es beans enterprise, debe importar el código en un proyecto de beans enterprise.

#### **Cómo importar los archivos de recursos de proyectos y Java en WebSphere Studio Application Developer**

Después de iniciar WebSphere Studio Application Developer y crear nuevos proyectos que incluyen su código, el siguiente paso en la operación de transición del código a WebSphere Studio Application Developer será importar los archivos de recursos de proyectos y Java en WebSphere Studio Application Developer.

**Nota:** Al importar los archivos en WebSphere Studio Application Developer, asegúrese de que se han importado al directorio correcto. Antes de importar el código, se recomienda leer la ayuda en línea de WebSphere Studio Application Developer y familiarizarse con los distintos tipos de proyectos de WebSphere Studio Application Developer. Esto le ayudará a determinar qué carpetas deben contener los distintos tipos de código.

Para importar los archivos de recursos de proyectos Java en WebSphere Studio Application Developer, efectúe los siguientes pasos:

- 1. Abra WebSphere Studio Application Developer y vaya a la perspectiva Recursos.
- 2. Seleccione **Archivo** > **Importar** > **Archivo Zip**. Pulse **Siguiente**.
- 3. Desplácese hasta el archivo JAR adecuado.
- 4. Seleccione los archivos que desea importar así como el proyecto o la carpeta que desea que contengan los archivos.

#### **Migración de beans enterprise en WebSphere Studio Application Developer**

Después de importar los archivos de recursos de proyectos y Java en WebSphere Studio Application Developer, el siguiente paso en el proceso de transición del código a WebSphere Studio Application Developer es migrar los beans enterprise a WebSphere Studio Application Developer. Esta tarea incluye tres subtareas: exportar los beans enterprise de VisualAge para Java, importar los beans enterprise a WebSphere Studio Application Developer y generar el código de despliegue.

#### **Cómo exportar los beans enterprise de VisualAge para Java:**

- 1. En VisualAge para Java, añada la característica **Herramienta de exportación para Enterprise Java Beans 1.1** al espacio de trabajo si todavía no lo ha hecho.
- 2. En la página EJB del Entorno de trabajo, pulse con el botón derecho del ratón en el grupo o grupos de beans enterprise y seleccione **Exportar** > **EJB 1.1 JAR**.
- 3. Rellene los campos que sea necesario. Asegúrese de que el recuadro **.java** está seleccionado.
- 4. Asegúrese de seleccionar su base de datos.
- 5. Pulse **Finalizar**.

#### **Cómo importar los beans enterprise en WebSphere Studio Application Developer:**

- 1. En WebSphere Studio Application Developer, cree un nuevo proyecto EJB y un nuevo proyecto de archivador de aplicaciones de empresa. Pasará automáticamente a la perspectiva J2EE.
- 2. Seleccione **Archivo** > **Importar** > **Archivo JAR de EJB**. Pulse **Siguiente**.
- 3. Seleccione el archivo JAR, el proyecto EJB y el proyecto EAR.
- 4. Pulse **Siguiente** y seleccione todos los archivos EJB del archivo JAR.
- 5. Pulse **Siguiente** y seleccione todos los proyectos dependientes. Si no está seguro de cuáles son proyectos dependientes, selecciónelos todos.
- 6. Pulse **Finalizar**. Si se han producido errores (aparecerán en una lista en la vista Tareas), consulte "Consejos para la resolución de [problemas](#page-38-0) para migrar beans enterprise a WebSphere Studio [Application](#page-38-0) Developer" en la página 31 para arreglarlos. Después de importar los beans enterprise, siga las instrucciones del apartado "Localizar [información](#page-38-0) de beans enterprise" en la página 31 para determinar dónde encontrar las propiedades de beans enterprise y de método, los esquemas, las correlaciones, etc.

#### **Edición de métodos para evitar que se produzcan errores java.rmi.RemoteException:**

- 1. En WebSphere Studio Application Developer, vaya a la perspectiva J2EE.
- 2. En la vista Navegador de proyectos, abra WebSphereCommerceServerExtensionData\ejbModule\ com.ibm.commerce.sample.objects\*bean\_enterprise*

donde *bean\_enterprise* es el nombre del bean enterprise importado en WebSphere Studio Application Developer; por ejemplo, MyEnterpriseBean.java.

3. Modifique los siguientes métodos para que no generen errores java.rmi.RemoteException:

```
ejbLoad()
ejbStore()
unsetEntityContext()
```
Por ejemplo, cambie public void ejbLoad() throws java.rmi.RemoteException por public void ejbLoad()

4. Guarde los cambios.

#### **Cambio del nivel de aislamiento del acceso:**

- 1. En WebSphere Studio Application Developer, vaya a la perspectiva J2EE.
- 2. En la vista Navegador de proyectos, abra ejb-jar.xml bajo \WebSphereCommerceServerExtensionData\ejbModule\META-INF
- 3. Pulse **Acceso**.
- <span id="page-38-0"></span>4. Seleccione el nodo **Comprometido**, que está debajo de **Nivel de aislamiento** y pulse **Eliminar**.
- 5. Pulse **Añadir**, seleccione **Lectura repetible** y pulse **Siguiente**.
- 6. Seleccione el nombre el bean enterprise y pulse **Siguiente**.
- 7. Expanda el nombre del bean enterprise y seleccione el recuadro correspondiente a todos los métodos de inicio (es decir, el primer icono debajo del nombre del bean enterprise).
- 8. Pulse **Finalizar**.
- 9. Verifique que el nodo **Repetir** ahora aparece debajo de **Nivel de aislamiento**.
- 10. Guarde los cambios.

#### **Cómo generar código de despliegue:**

- 1. En WebSphere Studio Application Developer, vaya a la vista Jerarquía J2EE, expanda la carpeta Módulos EJB y seleccione el archivo JAR de EJB que se acaba de importar.
- 2. En el menú emergente **JAR de EJB**, pulse **Generar** > **Código de despliegue y RMIC**. Seleccione generar código para todos los beans enterprise.

*Consejos para la resolución de problemas para migrar beans enterprise a WebSphere Studio Application Developer:* A continuación se muestran algunos consejos para la resolución de problemas que facilitará la migración de beans enterprise a WebSphere Studio Application Developer:

- v Al migrar los métodos FinderHelper, las interfaces FinderHelper desaparecerán, puesto que se han trasladado a un archivo de descripción XML. Esto generará un problema porque el objeto FinderHelper normalmente implementa su interfaz; debe eliminarse la implementación.
- v Si utiliza el método de herencia en los beans enterprise y ha creado sus propios buscadores, es posible que éstos interrumpan su ejecución porque la correlación de campos del código generado es distinta en WebSphere Studio Application Developer. Para arreglarlo, vaya a la clase generada EJSCMPxxxxxx, busque la sentencia select generada para findbyPrimaryKey y utilícela como plantilla.
- v Si establece la página Preferencias en WebSphere Studio Application Developer para impedir que se lleve a cabo una compilación automática cada vez que se guardan los cambios, debe realizar los siguientes pasos para generar el código desplegado de beans enterprise y las rutinas auxiliares RMIC:
	- 1. Seleccione el proyecto de beans enterprise, pulse con el botón derecho del ratón y seleccione **Generar** > **Código de despliegue y RMIC**.
	- 2. Puesto que el compilador RMIC sólo puede ver código compilado y que las clases generadas Java todavía no se han compilado, recibirá un error. Después de recibirlo, pase a la perspectiva Java y compile el proyecto.
	- 3. Repita el paso 1. No debería producirse ningún error esta vez.
	- 4. Repita el paso 2 para compilar las rutinas auxiliares recién generadas para de este modo no recibir errores de ejecución al desplegar los beans enterprise.

*Localizar información de beans enterprise:* En la siguiente tabla se muestra una lista de los elementos de beans enterprise y dónde encontrar los beans enterprise después de su migración a WebSphere Studio Application Developer:

| Elemento                                                                                 | Ubicación                                                                                                    |
|------------------------------------------------------------------------------------------|----------------------------------------------------------------------------------------------------|
| Beans enterprise (campos, clases)                                                        | Expanda la carpeta Módulos EJB en la vista<br>Jerarquía J2EE.                                                                                                    |
| Beans enterprise (clases de buscadores,<br>beans de acceso, clases generadas)            | Expanda la carpeta Módulos EJB en la vista<br>Navegador y vaya al directorio com (o la<br>estructura del paquete).                                                                                                    |
| Información asociada                                                                     | Expanda la carpeta Módulos EJB en la vista<br>Jerarquía J2EE y seleccione el archivo JAR de<br>beans enterprise con el que desea trabajar.<br>En este menú emergente, seleccione Abrir<br>con > Descriptor de despliegue de EJB. En<br>el Descriptor de despliegue, seleccione la<br>pestaña Visión general.                      |
| Descripción de FinderHelper                                                              | Expanda la carpeta Módulos EJB en la vista<br>Jerarquía J2EE y seleccione el archivo JAR de<br>beans enterprise con el que desea trabajar.<br>En este menú emergente, seleccione Abrir<br>con > Descriptor de despliegue de EJB. En<br>el Descriptor de despliegue, seleccione la<br>pestaña Beans.                               |
| Descripción de correlaciones o esquemas                                                  | Expanda la carpeta Módulos EJB en la vista<br>Jerarquía J2EE y seleccione el archivo JAR de<br>EJB con el que desea trabajar. En este menú<br>emergente, seleccione Generar > Correlación<br>de EJB y RDB.                                                                                                    |
| Demarcación de transacciones                                                             | Expanda la carpeta Módulos EJB en la vista<br>Jerarquía J2EE y seleccione el archivo JAR de<br>beans enterprise con el que desea trabajar.<br>En este menú emergente, seleccione Abrir<br>con > Editor de descriptor de despliegue de<br>EJB. En el Editor de descriptor de<br>despliegue de EJB, seleccione la pestaña<br>Beans. |
| Marca de niveles de aislamiento o búsqueda<br>de actualización o métodos de solo lectura | Expanda la carpeta Módulos EJB en la vista<br>Jerarquía J2EE y seleccione el archivo JAR de<br>EJB con el que desea trabajar. En este menú<br>emergente, seleccione Abrir con ><br>Descriptor de despliegue de EJB. En el<br>Descriptor de despliegue de EJB, seleccione<br>la pestaña Acceso.                                    |
| Variables de entorno EJB                                                                 | Expanda la carpeta Módulos EJB en la vista<br>Jerarquía J2EE y seleccione el archivo JAR de<br>beans enterprise con el que desea trabajar.<br>En este menú emergente, seleccione Abrir<br>con > Descriptor de despliegue de EJB. En<br>el Descriptor de despliegue de EJB,<br>seleccione la pestaña Beans.                        |

<span id="page-39-0"></span>*Tabla 4. Ubicación de la información de beans enterprise después de la migración a WebSphere Studio Application Developer, Versión 5.1*

*Migración de beans de acceso de EJB:* Al exportar los beans enterprise de VisualAge para Java Enterprise Edition, Versión 4.0 con la Herramienta de exportación para Enterprise Java Beans 1.1, también se exportan los metadatos del wrapper de bean Java y todos los bean de acceso CopyHelper. WebSphere Studio Application

<span id="page-40-0"></span>Developer no da soporte a los beans de acceso Rowset, por lo que no se exportarán los metadatos correspondientes a estos beans de acceso.

*Migración de FinderHelpers personalizados:* Al exportar beans enterprise de VisualAge para Java Enterprise Edition, Versión 4.0 con la Herramienta de exportación para Enterprise JavaBeans 1.1, o cuando se efectúa el despliegue de los archivos 1.0 JAR con la herramienta de despliegue para Enterprise JavaBeans (es decir, la herramienta de despliegue de EJB), las interfaces FinderHelper se migran al documento de ampliación. Si el archivo JAR es una archivo JAR de beans enterprise, los metadatos también se migran al documento de ampliación desde las interfaces FinderHelper. Sin embargo, la migración de las interfaces FinderHelper al documento de ampliación sólo se lleva a cabo si los descriptores de buscadores del archivo JAR no se encuentran en el documento de ampliación. Si los beans enterprise se exportan con la Herramienta de exportación para Enterprise Java Beans 1.1, los clases redundantes se filtran del JAR exportado. Si los beans enterprise no se exportan con la Herramienta de exportación para Enterprise Java Beans 1.1 y se importan junto con las clases redundantes, las clases simplemente no se tienen en cuenta.

#### **Migración de los beans enterprise de WebSphere Commerce Server personalizados a WebSphere Studio Application Developer**

Después de migrar los beans enterprise a WebSphere Studio Application Developer, el siguiente paso del proceso de transición del código a WebSphere Studio Application Developer es migrar los beans enterprise de WebSphere Commerce Server personalizados a WebSphere Studio Application Developer. Esta tarea incluye dos subtareas: migrar el código y los cambios de los metadatos a los proyectos de WebSphere Commerce Server existentes en WebSphere Studio Application Developer, y generar el código de despliegue y los beans de acceso.

**Migración de código y cambios de metadatos de proyectos de WebSphere Commerce Server existentes a WebSphere Studio Application Developer:** Para migrar código y cambios de metadatos de proyectos de WebSphere Commerce Server existentes a WebSphere Studio Application Developer, haga lo siguiente:

- 1. En WebSphere Studio Application Developer, seleccione el proyecto de beans enterprise de WebSphere Commerce Server en el que desea realizar cambios.
- 2. Fusione los cambios del código Java. Para hacerlo, consulte la documentación de WebSphere Studio Application Developer para obtener información sobre cómo efectuar cambios en el código Java en un proyecto de beans enterprise.
- 3. Fusione las definiciones de tabla o columna. Para hacerlo, consulte la documentación de WebSphere Studio Application Developer para obtener información sobre cómo modificar las definiciones de tablas de bases de datos existentes en un proyecto de beans enterprise.
- 4. Fusione los campos de persistencia gestionada por contenedor (CMP). Consulte la documentación de WebSphere Studio Application Developer para obtener información sobre cómo añadir o modificar campos CMP para un bean enterprise.
- 5. Fusione los métodos de buscadores. Consulte la documentación de WebSphere Studio Application Developer para obtener información sobre cómo añadir o modificar métodos de buscadores en el descriptor de despliegue para un proyecto de beans enterprise.
- 6. Repita los pasos anteriores para cada proyecto de beans enterprise de WebSphere Commerce Server que desee cambiar.

<span id="page-41-0"></span>**Nota:** Durante el proceso de fusión del código, es posible que se produzcan avisos o errores. Esto es normal y todos los errores se arreglan al generar el código de despliegue y el bean de acceso, tal como se describe en "Cómo [generar](#page-59-0) código de [despliegue"](#page-59-0) en la página 52.

#### **Cómo generar código de despliegue**

Para volver a generar el código desplegado, haga lo siguiente:

- 1. En WebSphere Studio Application Developer, vaya a la perspectiva J2EE y desde la vista Jerarquía J2EE, expanda **Módulos EJB**.
- 2. Pulse con el botón derecho del ratón en el archivo JAR de EJB recién creado y seleccione **Generar** > **Código de despliegue y RMIC**.
- 3. Seleccione **Todos los EJB** y pulse **Finalizar**.

**Nota:** Además, consulte la siguiente información sobre la migración de beans enterprise a WebSphere Studio Application Developer:

- v "Consejos para la resolución de [problemas](#page-38-0) para migrar beans enterprise a WebSphere Studio [Application](#page-38-0) Developer" en la página 31
- v "Localizar [información](#page-38-0) de beans enterprise" en la página 31
- v ["Migración](#page-39-0) de beans de acceso de EJB" en la página 32
- "Migración de FinderHelpers [personalizados"](#page-40-0) en la página 33

#### **Configuración del entorno de prueba y prueba de la aplicación migrada**

Después de migrar los archivos de beans enterprise a WebSphere Studio Application Developer, el último paso del proceso de transición del código a WebSphere Studio Application Developer es configurar el entorno de prueba y probar la aplicación migrada.

Para iniciar la instancia del servidor, efectúe los siguientes pasos:

- 1. En WebSphere Studio Application Developer, asegúrese de cerrar el servidor Web local o el servidor WebSphere Application Server. De lo contrario, WebSphere Commerce no se iniciará satisfactoriamente.
- 2. Compruebe la página de propiedades del origen de datos y cambie la contraseña por omisión por la contraseña que ha utilizado para el valor de origen de datos. Por omisión, el campo **Contraseña por omisión** está en blanco.
- 3. Proporcione el valor de origen de datos y asegúrese de establecer el URL correcto para el origen de datos. Si no se asegura de que el URL es correcto, se producirán errores al iniciar Commerce Server y no podrá crear un origen de datos satisfactoriamente. Para DB2, l URL de origen de datos JDBC es jdbc:db2:*nombre\_basedatos*; por ejemplo, jdbc:db2:demo\_dev. Asegúrese de que el URL de origen de datos es tal como se indica.
- 4. Actualice la fuente de datos del servidor de WebSphere Commerce con la contraseña de usuario de base de datos correcta de la forma indicada a continuación:
	- a. Inicie WebSphere Studio Application Developer seleccionando **Inicio** > **Programas** > **Iniciar WebSphere Studio** > **Application Developer 5.0**.
	- b. En la vista Jerarquía J2EE de la Perspectiva J2EE, expanda **Servidores** y efectúe una doble pulsación en **WebSphereCommerceServer**. Aparece la vista WebSphereCommerceServer.
	- c. En la vista WebSphereCommerceServer, seleccione la página **Orígenes de datos**.
	- d. En la página Orígenes de datos, expanda **Valores de servidor**.
- e. En la tabla **Lista de proveedores JDBC**, seleccione **DB2 JDBC Driver**. Después de seleccionar un proveedor de JDBC, se actualizan las tablas debajo de la tabla de lista de proveedores de JDBC.
- f. En la tabla de **Origen de datos definido en el controlador seleccionado anteriormente**, seleccione **jdbc/WebSphere Commerce DB2 DataSource** *nombre\_instancia*

donde *nombre\_instancia* es el nombre de la instancia de WebSphere Commerce Studio. El nombre de instancia por omisión es Demo\_Dev.

- g. Pulse **Editar**. Se abre el asistente para modificar orígenes de datos.
- h. Asegúrese de que el nombre JDNI de origen sea como que se indica a continuación:

jdbc/WebSphere Commerce DB2 DataSource *nombre\_instancia*

Por ejemplo, si el nombre la instancia de WebSphere Commerce es **demo**, el nombre JDNI debería ser jdbc/WebSphere Commerce DB2 DataSource demo. Si el valor del nombre JDNI de origen de datos no es tal como se indica, WebSphere Commerce Server no se iniciará. En este caso, deberá modificar el nombre JDNI del origen de datos de forma que coincida con el valor dentro del archivo instance.xml.

- i. En el asistente para modificar orígenes de datos, sustituya el valor del campo **Contraseña de usuario por omisión** por la contraseña correspondiente al ID que aparece en el campo **ID de usuario por omisión**.
- j. Pulse **Finalizar** para actualizar la información y cerrar el asistente para modificar orígenes de datos.
- k. Guarde las actualizaciones realizadas en la configuración seleccionando **Archivo** > **Guardar WebSphereCommerceServer**.
- 5. Vaya a la vista Servidores. Si no puede encontrarla en la perspectiva, en el menú principal seleccione **Perspectiva** > **Mostrar vista** > **Servidores**.
- 6. Pulse con el botón derecho del ratón en la instancia del servidor y seleccione **Publicar**.
- 7. Cuando finalice la publicación, cierre el menú emergente pulsando **Aceptar**.
- 8. Pulse con el botón derecho del ratón en la instancia del servidor y seleccione **Iniciar**. Aparece la vista Consola.
- 9. Siga el proceso de inicio de la instancia.

Ya está preparado para probar el código migrado; para ello, publique la tienda. Siga estos pasos para acceder y configurar la tienda con la consola de administración de WebSphere Commerce

- 1. Abra una ventana del navegador y escriba el siguiente URL: https://*nombre\_sistpral*/webapp/wcs/admin/servlet/ToolsLogon? XMLFile=adminconsole.AdminConsoleLogonhttps
- 2. En la página Conexión a la consola de administración, escriba wcsadmin como nombre de usuario, proporcione la contraseña y pulse **Conexión**. Por omisión, durante la instalación el nombre de usuario y la contraseña tienen el valor wcsadmin, y deberá cambiar la contraseña la primera vez que utilice la Consola de administración de WebSphere Commerce.
- 3. Después de conectarse a la Consola de administración de WebSphere Commerce, seleccione **Sitio**.
- 4. En la **Tienda** en la página principal de la Consola de administración de WebSphere Commerce, seleccione **Publicar**.
- 5. Rellene la información en este asistente y pulse **Siguiente** hasta completar todas las páginas.

6. En la página Opciones, pulse **Finalizar** para publicar la tienda.

Tenga en cuenta que en comparación con el Entorno de prueba de WebSphere en VisualAge para Java, podrá realizar peticiones HTTPS gracias a la configuración que acaba de realizar.

## <span id="page-43-0"></span>**Migración de la instancia de pago y de la base de datos**

Después de realizar la transición del código personalizado a WebSphere Studio Application Developer, Versión 5.1, el siguiente paso es migrar la instancia de pago y la base de datos de WebSphere Commerce que se debe utilizar con base WebSphere Commerce Payments (llamado anteriormente Payment Manager). Si utiliza un sistema de pago externo, no tiene que completar esta sección, aunque debe asegurarse de que el sistema de pago funciona correctamente con WebSphere Commerce 5.5 y el entorno de desarrollo de WebSphere Commerce.

En WebSphere Commerce 5.4, la base de datos de pagos debía estar instalada en una máquina distinta de la que contenía WebSphere Commerce. En WebSphere Commerce 5.5, ahora tiene la opción de instalar la base de datos de pagos localmente en la misma máquina que el entorno de desarrollo de WebSphere Commerce. Por lo tanto, para la versión 5.5, es posible que se den dos supuestos:

- v Si mantiene la aplicación de pago en una ubicación remota, consulte la publicación *WebSphere Commerce, Guía para la migración* para obtener detalles sobre cómo migrar una instancia y base de datos de Commerce Payments con la herramienta WebSphere Commerce Instance Migrator.
- v Si desea instalar la base de datos en la misma máquina que contiene el entorno de desarrollo de WebSphere Commerce, debe migrar la base de datos de pagos y asegurarse de que las instancias de pagos creadas en WebSphere Studio Application Developer, Versión 5.1 utilizan la base de datos de pagos migrada.

# <span id="page-44-0"></span>**Parte 3. Pasos posteriores a la migración**

En esta parte se describe un paso que se debe llevar a cabo después de haber migrado el entorno de desarrollo de WebSphere Commerce.

# <span id="page-46-0"></span>**Capítulo 4. Acciones posteriores a la migración**

Una vez que ha llevado a cabo los pasos de migración descritos en la [Parte](#page-24-0) 2, "Flujo de [migración",](#page-24-0) en la página 17 y si está migrando desde WebSphere Commerce Studio, Versión 5.4, asegúrese de haber completado lo siguiente:

- v Las plantillas JavaServer Page de la tienda se ajustan a la especificación JavaServer Page 1.2, creada por Sun Microsystems. Las plantillas JSP utilizadas en las tiendas que se ejecutan en WebSphere Commerce 5.4 eran necesarias para dar soporte a la especificación JSP 1.1. Al migrar la tienda a WebSphere Commerce 5.5, debe asegurarse de que las plantillas JSP de la tienda se ajustan a la especificación JavaServer Page 1.2 creada por Sun Microsystems. Para obtener información acerca de la especificación JavaServer Page 1.2, consulte el sitio Web de MicrosystemsJava, en la dirección www.java.sun.com.
- v La especificación JavaServer Pages 1.2 indica que el único lenguaje soportado es ″java″. Por lo tanto, la siguiente declaración de lenguaje de página en las JSP ya no es válida:

<%@ page language="JAVA" %>

Obsérvese que la herramienta WebSphere Commerce Instance Migrator (que se utiliza para la migración de pago) cambiará automáticamente todas las apariciones de <%@ page language=″JAVA″ %> por <%@ page language=″java″%>.

- v Si está utilizando AbstractAccessBean.getInitContext() para consultar el contexto inicial de las JSP, se recomienda cambiarlo por AbstractAccessBean.getInitContext(null,null).
- v Elimine las secciones <jsp:root> y </jsp:root> de los archivos JSP puesto que sólo son válidas si los archivos JSP son documentos XML. Si los archivos JSP no son documentos XML, es decir, están en formato JSP (JavaServer Pages), debe suprimir las secciones <jsp:root>...</jsp:root> de estos archivos JSP. Para más información sobre esto y los documentos XML, consulte la sección ″JSP.5.2 JSP Documents″ de *JavaServer Pages Specification (Version 1.2)* disponible en Sun Microsystems y la sección titulada ″Actualización de los archivos JSP de WebSphere Commerce 5.4″ en la publicación *WebSphere Commerce, Guía para la migración*.
- v Importe los paquetes java.util.\*. En WebSphere Application Server, Versión 5, los archivos JSP que utilizan la directiva ″Vector″ tienen que incluir de forma explícita el paquete java.util.Vector. Si tiene la siguiente línea en las JSP, no será necesario realizar ningún cambio en dichas JSP para que funcionen en WebSphere Commerce 5.5:

<%@ page import="java.util.\*" %>

Por ejemplo, si ha migrado la tienda de ejemplo ToolTech, para que las páginas JSP se visualicen correctamente, es necesario añadir la siguiente línea al principio de la página JSP (por ejemplo, al principio de la página CatalogItemAdd.jsp): <@ page import="java.util.Vector"%>

Si no importa el paquete java.util y utiliza clases incluidas en el paquete, es necesario realizar los siguientes cambios en los archivos JSP. Las clases más utilizadas en WebSphere Commerce son las siguientes:

#### **Enumeration**

Para importar la clase específica, utilice:

<%@ page import="java.util.Enumeration" %>

<span id="page-47-0"></span>**Vector** Para importar la clase específica, utilice:

<%@ page import="java.util.Vector" %>

#### **ResourceBundle**

Para importar la clase específica, utilice: <%@ page import="java.util.ResourceBundle" %>

Para más información sobre las clases proporcionadas con WebSphere Commerce 5.5, consulte la ayuda en línea a la producción y el desarrollo de WebSphere Commerce.

## **Acciones posteriores a la migración específicas del entorno**

Algunas de las acciones posteriores a la migración dependerán del entorno en el que se encuentre, tal como se describe a continuación.

## **Entorno B**

En el Entorno B, en el que el entorno de desarrollo y WebSphere Commerce coexisten pero no comparten elementos, haga lo siguiente:

- 1. Cambie el nombre del archivo *instancia*.xml por un nombre exclusivo (sólo para fines de identificación). Por ejemplo, cambie el nombre demo.xml por demo2.xml.
- 2. Modifique el archivo wcs\_instances en el directorio de instancias de WebSphere Commerce (WebSphere\WCS\instances) de modo que apunte al archivo XML nuevo.
- 3. Edite el archivo *instancia*.xml que está en el directorio

CommerceServerDev\instances*instancia*\xml y actualice la entrada name de la base de datos indicando el nombre nuevo (por ejemplo, Mall2). A continuación se muestra un ejemplo:

```
<Database>
<DB DBMSName="DB2"
   RunDB2SG="true"
   SummaryTable="true"
   OraUserID=""
   DBAName=""
   RemoteDB="false"
   DBAPwd=""
   DBServerPort=""
   DBNode=""
   DBHost=""
   DBUserID=""
   DBUserPwd=""
   name="Mall2"
   active="true"
   StagingEnable="false" />
</Database>
```
# <span id="page-48-0"></span>**Parte 4. Guías para realizar la transición del código**

En los siguientes capítulos se muestra cómo migrar de forma eficaz código personalizado o ampliado. Cada guía de aprendizaje es una extensión de las guías de aprendizaje incluidas en la publicación *WebSphere Commerce, Guías de programación y aprendizaje*; por ejemplo, la guía de programación muestra cómo ampliar un mandato de controlador y la guía para la migración explica cómo migrar el mandato ampliado a WebSphere Studio Application Developer.

Antes de poner en práctica las instrucciones que aparecen en los siguientes capítulos, asegúrese de haber migrado todos los elementos de la tienda de VisualAge para Java al entorno de desarrollo de WebSphere Studio Application Developer. A continuación se muestra una lista de pasos para migrar los archivos JSP a WebSphere Studio Application Developer:

- 1. Abra WebSphere Studio Application Developer y vaya a la perspectiva Recursos.
- 2. Pulse **Archivo** > **Importar** > **Carpeta** y pulse **Siguiente**.
- 3. Desplácese al directorio *dirInstal\_VAJ*\ide\project\_resources\IBM WebSphere Test Environment\hosts\default\_host\default\_app\web
- 4. Seleccione todos los archivos que desea importar, incluidas las subcarpetas.
- 5. Elija la carpeta \Stores\Web Content que desea que incluya los archivos.

# <span id="page-50-0"></span>**Capítulo 5. Flujo de migración para las guías de aprendizaje**

A continuación se muestra una visión general del flujo o escenario completo para las guías de aprendizaje descritas en esta guía, utilizando el caso de tres máquinas: la máquina A ejecuta WebSphere Commerce 5.4 para fines de producción, la máquina B es una máquina vacía destinada a la migración y la máquina C es la máquina de desarrollo que ejecuta VisualAge para Java. Para este escenario es necesario llevar a cabo los siguientes pasos:

- 1. Instale la pila de software necesario en la máquina B.
- 2. Ejecute la migración de una instancia desde la máquina A a la B. Puede ser una migración de instancia remota.
- 3. Copie la base de datos de la máquina A a la máquina B.
- 4. Ejecute la migración de base de datos en la máquina B.
- 5. Instale WebSphere Studio Application Developer, Versión 5.1 en la máquina C.
- 6. Exporte e importe código personalizado y beans enterprise de VisualAge para Java a WebSphere Studio Application Developer
- 7. Migre y pruebe el código personalizado y los beans enterprise.
- 8. Despliegue (integre) código personalizado y beans enterprise en el archivo EAR migrado obtenido en el paso en el que se ha ejecutado la migración de la instancia desde la máquina A a la B. Para obtener información detallada sobre el despliegue, consulte la publicación *WebSphere Commerce, Guías de programación y aprendizaje*.
- 9. Despliegue (instale) el archivo EAR. Para obtener información detallada sobre el despliegue, consulte la publicación *WebSphere Commerce, Guías de programación y aprendizaje*.
- 10. Compruebe que todo el código personalizado y los beans enterprise funcionen correctamente.
- 11. Concluya la producción en la máquina A.
- 12. Copie la base de datos de la máquina A a la máquina B.
- 13. Ejecute la migración de base de datos en la máquina B.
- 14. Conmute la configuración para que utilice la máquina B como servidor de producción.
- 15. Inicie WebSphere Commerce 5.5 en la máquina B.

# <span id="page-52-0"></span>**Capítulo 6. Guía de aprendizaje A: Migración de un mandato de controlador ampliado o personalizado**

En el siguiente apartado se indican los pasos necesarios para migrar un mandato de controlador ampliado. Este proceso de migración incluye varios subpasos: la migración del propio mandato de controlador, la migración del archivo JSP que muestra el mandato, la migración del bean enterprise asociado al mandato y la comprobación de que todo se ha migrado satisfactoriamente. La guía de aprendizaje incluida en la *Guía del programador de WebSphere Commerce* para WebSphere Commerce 5.4 mostraba cómo ampliar el mandato de controlador OrderProcess existente de modo que el total de puntos de bonificación acumulados en la compra pudiera mostrarse en la página de confirmación del pedido. En el caso de esta guía de aprendizaje, utilizará el mandato ampliado recientemente, OrderProcessCmdBonusImpl, como modelo para las instrucciones de migración del mandato de controlador.

## **Migración de un bean enterprise**

En la misma publicación, *WebSphere Commerce, Guías de programación y aprendizaje*, ha creado un bean enterprise BonusBean. La migración de este bean enterprise a WebSphere Studio Application Developer incluye varios subpasos: exportar el bean enterprise como un archivo 1.1. JAR, JAR, suprimir ExtensionJDBCHelperBean de la carpeta WebSphereCommerceServerExtensionData, importar el bean enterprise en WebSphere Studio Application Developer y generar el código de despliegue.

## **Cómo exportar beans enterprise de VisualAge para Java**

- 1. En VisualAge para Java, añada la característica **Herramienta de exportación para Enterprise Java Beans 1.1** al espacio de trabajo si todavía no lo ha hecho.
- 2. En la página EJB del Entorno de trabajo, pulse con el botón derecho del ratón en el grupo de beans enterprise **WCSSamplesEntity Bean** y pulse **Exportar** > **EJB 1.1 JAR**.
- 3. Rellene los campos que sea necesario. Asegúrese de que el recuadro **.java** está seleccionado.
- 4. Seleccione la base de datos como UDB DB2.
- 5. Asegúrese de seleccionar su base de datos.
- 6. Pulse **Finalizar**.

# **Supresión de ExtensionJDBCHelperBean en la carpeta WebSphereCommerceServerExtensionData**

- 1. En WebSphere Studio Application Developer, vaya a la perspectiva J2EE.
- 2. En la Jerarquía J2EE, expanda **Módulos EJB**.
- 3. Expanda la carpeta **WebSphereCommerceServerExtensionsData**.
- 4. Expanda **Beans de sesión**.
- 5. Pulse con el botón derecho del ratón en **ExtensionJDBCHelperBean** y seleccione **Suprimir**.
- 6. Pulse **Seleccionar todo** y **Aceptar**.

# <span id="page-53-0"></span>**Cómo importar beans enterprise en WebSphere Studio Application Developer**

- 1. En WebSphere Studio Application Developer, vaya a la perspectiva J2EE.
- 2. Seleccione **Archivo** > **Importar** > **Archivo JAR de EJB**. Pulse **Siguiente**.
- 3. Seleccione el proyecto EJB denominado **WebSphereCommerceServerExtensionsData**.
- 4. Seleccione el proyecto EAR denominado **WebSphereCommerceServer**.
- 5. Pulse **Siguiente** y seleccione todos los archivos EJB del archivo JAR.
- 6. Pulse **Siguiente** y seleccione todos los proyectos dependientes. Si no está seguro de cuáles son proyectos dependientes, selecciónelos todos.
- 7. Pulse **Finalizar**.

# **Edición de métodos para evitar que se produzcan errores java.rmi.RemoteException**

- 1. En WebSphere Studio Application Developer, vaya a la perspectiva J2EE.
- 2. En la vista Navegador de proyectos, abra **WebSphereCommerceServerExtensionData\ejbModule \com.ibm.commerce.sample.objects\BonusBean.java**
- 3. Modifique los siguientes métodos para que no generen errores java.rmi.RemoteException:

```
ejbLoad()
ejbStore()
unsetEntityContext()
```
Por ejemplo, cambie public void ejbLoad() throws java.rmi.RemoteException por public void ejbLoad()

4. Guarde los cambios.

# **Cambio del nivel de aislamiento del acceso**

- 1. En WebSphere Studio Application Developer, vaya a la perspectiva J2EE.
- 2. En la vista Navegador de proyectos, abra ejb-jar.xml bajo \WebSphereCommerceServerExtensionData\ejbModule\META-INF
- 3. Pulse **Acceso**.
- 4. Seleccione el nodo **Comprometido**, que está debajo de **Nivel de aislamiento** y pulse **Eliminar**.
- 5. Pulse **Añadir**, seleccione **Lectura repetible** y pulse **Siguiente**.
- 6. Seleccione **Bonus** y pulse **Siguiente**.
- 7. Expanda **Bonus** y seleccione el recuadro correspondiente a todos los métodos de inicio (es decir, el primer icono debajo de **Bonus**).
- 8. Pulse **Finalizar**.
- 9. Verifique que el nodo **Repetir** ahora aparece debajo de **Nivel de aislamiento**.
- 10. Guarde los cambios.

# **Cómo generar código de despliegue**

Puesto que ha modificado el código, debe volver a generar el código desplegado.

Para volver a generar el código desplegado, haga lo siguiente:

1. En WebSphere Studio Application Developer, vaya a la vista Jerarquía J2EE.

- 2. Expanda la carpeta **Módulos EJB**.
- 3. Pulse con el botón derecho del ratón en **WebSphereCommerceServerExtensionsData** y seleccione **Generar** > **Código de despliegue y RMIC**.
- 4. Seleccione **Todos los EJB** y pulse **Finalizar**.

## <span id="page-54-0"></span>**Migración de un archivo JSP personalizado**

En la misma guía de aprendizaje de la publicación *WebSphere Commerce, Guías de programación y aprendizaje*, ha modificado la plantilla confirmation.jsp para que muestre la nueva lógica de negocio que se ha añadido a la lógica de negocio de proceso de pedidos. Para migrar un archivo JSP personalizado a WebSphere Studio Application Developer, siga estos pasos:

- 1. Abra WebSphere Studio Application Developer y vaya a la perspectiva Recursos.
- 2. Pulse **Archivo** > **Importar** > **Carpeta** y **Siguiente**.
- 3. Desplácese al directorio *dirInstal\_VAJ*\ide\project\_resources\IBM WebSphere Test Environment\hosts\default\_host\default\_app\web\store\_directory
- 4. Seleccione el archivo confirmation.jsp que desea importar.
- 5. Elija la carpeta \Stores\Web Content que desea que incluya los archivos.

## **Migración de un mandato de controlador ampliado**

Para migrar un mandato de controlador ampliado, primero debe importar el proyecto a un archivo JAR, importar los archivos Java y de recursos en WebSphere Studio Application Developer y, a continuación, compilar el código migrado.

Para exportar el proyecto WCSamples a un archivo JAR, efectúe los siguientes pasos:

- 1. En la ventana Entorno de trabajo de VisualAge para Java, seleccione el proyecto **\_WCSamples**, pulse con el botón derecho del ratón y seleccione **Exportar**.
- 2. Seleccione el botón **Archivo Jar** y pulse **Siguiente**.
- 3. Especifique el nombre del archivo JAR.
- 4. Seleccione el recuadro **.java** para exportar los archivos Java.
- 5. Rellene los campos que sea necesario. Consulte la ayuda en línea de VisualAge para Java para obtener más información sobre cómo llevar a cabo esta tarea.

Para importar los archivos Java y de recursos en WebSphere Studio Application Developer, efectúe los siguientes pasos:

- 1. Abra WebSphere Studio Application Developer y vaya a la perspectiva Recursos.
- 2. Seleccione **Archivo** > **Importar** > **Archivo Zip**. Pulse **Siguiente**.
- 3. Desplácese hasta el archivo JAR adecuado que ha creado anteriormente.
- 4. Seleccione todos los archivos .java del archivo JAR que desea importar.
- 5. Elija la carpeta \WebSphereCommerceServerExtensionsLogic\src que desea que incluya los archivos.

Para compilar el código migrado al proyecto Web, efectúe estos pasos:

- 1. Abra WebSphere Studio Application Developer y vaya a la perspectiva J2EE.
- 2. En la vista Navegador de proyectos, pulse con el botón derecho del ratón en **WebSphereCommerceExtensionsLogic**.
- <span id="page-55-0"></span>3. Seleccione **Propiedades**.
- 4. Seleccione **Vía de construcción Java**.
- 5. Seleccione la pestaña **Proyectos**.
- 6. Seleccione **WebSphereCommerceExtensionsData**.
- 7. Seleccione el proyecto **WebSphereCommerceServerExtensionsLogic**.
- 8. Pulse con el botón derecho del ratón y seleccione **Crear proyecto**.

# **Comprobación de la nueva lógica en la tienda de ejemplo ExpressStore**

Para poder verificar la nueva lógica de negocio, debe iniciar el servidor. Para hacerlo, desde la vista servidores, pulse con el botón derecho del ratón en **WebSphereCommerceServer** y seleccione **Iniciar**.

Para verificar la nueva lógica de negocio en la tienda ExpressStore que se está ejecutando en WebSphere Studio Application Developer, haga lo siguiente:

1. Una vez que se ha iniciado la instancia de WebSphere Commerce Server dentro de WebSphere Studio Application Developer, abra el navegador y escriba el URL para la página de presentación de la tienda. Por ejemplo, escriba el siguiente URL:

http://hostname/webapp/wcs/stores/servlet/StoreCatalogDisplay? storeId=*id\_tienda*&catalogId=*id\_catálogo*&langId=-1 donde *id\_tienda* es el identificador de la tienda e *id\_catálogo* es el identificador del catálogo de la tienda.

- 2. Seleccione y adquiera un producto.
- 3. Después de adquirir un producto, la confirmación del pedido muestra el número de puntos de bonificación que ha ganado en el pedido.

# <span id="page-56-0"></span>**Capítulo 7. Guía de aprendizaje B: Migración de un bean de entidad y un mandato de tarea ampliado o personalizado**

En el siguiente apartado se indican los pasos necesarios para migrar un bean de entidad ampliado y un mandato de tarea ampliado. Este proceso de migración incluye varios subpasos: migración del mandato de tarea, el bean de datos ampliado, el bean enterprise asociado al mandato, el archivo JSP que muestra el mandato, así como la comprobación de que todo se ha migrado satisfactoriamente. La segunda parte de la guía de aprendizaje de la *Guía del programador de WebSphere Commerce* para WebSphere Commerce 5.4 mostraba cómo personalizar un mandato de tarea existente, GetProductContractUnitPriceCmd, y su interfaz correspondiente. Como parte de esta guía, creará nueva lógica de negocio para calcular un precio de descuento, en función del saldo de puntos de bonificación del cliente. Este cálculo lo lleva a cabo un nuevo mandato de tarea. El comando ampliado recientemente, GetNewProductContractUnitPriceCmd, y su interfaz,

GetNewProductContractUnitPriceCmdImpl, se utilizarán como modelo para esta guía para la migración.

## **Migración de un mandato de tarea ampliado**

Para migrar un mandato de tarea ampliado, primero debe importar el proyecto a un archivo JAR, importar los archivos Java y de recursos en WebSphere Studio Application Developer y, a continuación, compilar el código migrado.

Para exportar el proyecto WCSamples a un archivo JAR, efectúe los siguientes pasos:

- 1. En la ventana Entorno de trabajo de VisualAge para Java, seleccione el proyecto **\_WCSamples**, pulse con el botón derecho del ratón y seleccione **Exportar**.
- 2. Seleccione el botón **Archivo Jar** y pulse **Siguiente**.
- 3. Especifique el nombre del archivo JAR.
- 4. Seleccione el recuadro **.java** para exportar los archivos Java.
- 5. Rellene los campos que sea necesario. Consulte la ayuda en línea de VisualAge para Java para obtener más información sobre cómo llevar a cabo esta tarea.

Para importar los archivos Java y de recursos en WebSphere Studio Application Developer, efectúe los siguientes pasos:

- 1. Abra WebSphere Studio Application Developer y vaya a la perspectiva Recursos.
- 2. Seleccione **Archivo** > **Importar** > **Archivo Zip**. Pulse **Siguiente**.
- 3. Desplácese hasta el archivo JAR adecuado que ha creado anteriormente.
- 4. Seleccione todos los archivos .java del archivo JAR que desea importar.
- 5. Elija la carpeta \WebSphereCommerceServerExtensionsLogic\src que desea que incluya los archivos.

Para compilar el código migrado al proyecto Web, efectúe estos pasos:

- 1. Abra WebSphere Studio Application Developer y vaya a la perspectiva J2EE.
- 2. En la vista Navegador de proyectos, abra **WebSphereCommerceServerExtensionsLogic\src\com\ibm\commerce \sample\commands\GetNewBaseUnitPriceCmdImpl.java**.
- 3. Busque new BigDecimal(dblBonusPrice) y cámbielo por new java.math.BigDecimal(dblBonusPrice).
- 4. Guarde el archivo.
- 5. Seleccione el proyecto **WebSphereCommerceServerExtensionsLogic**.
- 6. Pulse con el botón derecho del ratón y seleccione **Crear proyecto**.

## <span id="page-57-0"></span>**Migración de un bean de datos ampliado**

El siguiente paso es migrar el bean de datos ampliado, NewProductDataBean.java. Para migrar un bean de datos ampliado, primero debe importar el proyecto a un archivo JAR, importar los archivos Java y de recursos en WebSphere Studio Application Developer y, a continuación, compilar el código migrado.

Para exportar el proyecto \_WCSamples a un archivo JAR, efectúe los siguientes pasos:

- 1. En la ventana Entorno de trabajo de VisualAge para Java, seleccione el proyecto **\_WCSamples**, pulse con el botón derecho del ratón y seleccione **Exportar**.
- 2. Seleccione el botón **Archivo Jar** y pulse **Siguiente**.
- 3. Especifique el nombre del archivo JAR.
- 4. Seleccione el recuadro **.java** para exportar los archivos Java.
- 5. Rellene los campos que sea necesario. Consulte la ayuda en línea de VisualAge para Java para obtener más información sobre cómo llevar a cabo esta tarea.

Para importar los archivos Java y de recursos en WebSphere Studio Application Developer, efectúe los siguientes pasos:

- 1. Abra WebSphere Studio Application Developer y vaya a la perspectiva Recursos.
- 2. Seleccione **Archivo** > **Importar** > **Archivo Zip**. Pulse **Siguiente**.
- 3. Desplácese hasta el archivo JAR adecuado que ha creado anteriormente.
- 4. Seleccione todos los archivos .java del archivo JAR que desea importar.
- 5. Elija la carpeta \WebSphereCommerceServerExtensionsLogic\src que desea que incluya los archivos.

Para compilar el código migrado al proyecto Web, efectúe estos pasos:

- 1. Seleccione el proyecto **WebSphereCommerceServerExtensionsLogic**.
- 2. Pulse con el botón derecho del ratón y seleccione **Crear proyecto**.

## **Migración de un bean enterprise**

En la misma guía de aprendizaje de la publicación *WebSphere Commerce, Guías de programación y aprendizaje*, el bean enterprise Usuario se personaliza de modo que aparezca en aplicaciones en las que la columna BONUSPOINT de la tabla BONUS es en realidad una columna de la tabla USERS. Cuando se crea un nuevo registro en la tabla USERS, el registro correspondiente se inserta automáticamente en la tabla BONUS. Para crear esta unión de tablas, debe añadirse un nuevo campo de persistencia gestionada por contenedor (CMP) al bean de entidad Usuario. Este campo CMP se correlaciona con la columna BONUSPOINT de la tabla BONUS utilizando la característica de correlación de tablas secundarias. La migración de este bean enterprise a WebSphere Studio Application Developer incluye varios subpasos: la migración del campo CMP al bean de entidad Usuario, la actualización de la correlación de tablas y el esquema de base de datos USER de

modo que incluya la tabla BONUS y la generación del código de despliegue y el bean de acceso para el bean de entidad Usuario.

## <span id="page-58-0"></span>**Migración del campo bonusPoint a la entidad Usuario**

En este apartado utilizará las herramientas de beans enterprise para migrar el campo CMP al bean de entidad. El campo se denomina bonusPoint y está correlacionado con la columna BONUSPOINT de la tabla BONUS. Para volver a crear el campo CMP para el bean de entidad Usuario, haga lo siguiente:

- 1. En WebSphere Studio Application Developer, vaya a la perspectiva J2EE.
- 2. En la Jerarquía J2EE, expanda **Módulos EJB**.
- 3. Expanda **Módulo EJB de Member-MemberManagementData** >**Beans de entidad** > **Miembro**.
- 4. Pulse con el botón derecho del ratón en **Usuario** y seleccione **Abrir con** > **Editor del descriptor de despliegue**.
- 5. Vaya a la página Bean y seleccione **EJB de usuario**.
- 6. En el lado derecho, pulse **Añadir** para que aparezca el asistente de atributos CMP y proporcione la siguiente información:
	- v **Nombre**: bonusPoint
	- v **Tipo**: int
	- v **Acceder con métodos de obtención y de establecimiento**: habilitado
	- v **Promocionar métodos de obtención y de establecimiento a la interfaz remota**: inhabilitado
- 7. Pulse **Aceptar**.
- 8. Guarde los cambios del Descriptor de despliegue de EJB (puede pulsar **Ctrl+S** en el teclado).

El campo bonusPoint aparece en la ventana Atributo. Aparecerán avisos, aunque éstos se arreglarán al volver a generar el código de beans de entidad, tal como se describe en el apartado "Cómo generar código de [despliegue"](#page-41-0) en la página 34.

# **Actualización del esquema y la correlación de tablas de modo que incluya la tabla BONUS**

Ahora puede actualizar el esquema Usuario con la tabla BONUS, crear la relación de claves externas para la nueva tabla y crear una correlación de tablas entre los campos del bean de entidad Usuario y las columnas de la tabla BONUS.

Para crear un esquema de tabla, efectúe lo siguiente:

- 1. En WebSphere Studio Application Developer, vaya a la perspectiva J2EE.
- 2. En la vista Jerarquía J2EE, expanda **Bases de datos**.
- 3. Expanda **Esquema de base de datos de usuario** y después **NULLID**.
- 4. Pulse con el botón derecho del ratón en **Tablas** y seleccione **Nueva** > **Nueva definición de tabla**. Se abre el Editor de definición de tablas.
- 5. Escriba BONUS como nombre de tabla y pulse **Siguiente**.
- 6. En la página Columnas de tabla, cree las dos columnas siguientes:
	- v memberid BIGINT, columna de clave
	- v bonusPoint INTEGER, posibilidad de nulos
- 7. Pulse dos veces **Siguiente** para ir a la página Claves foráneas (externas).
- 8. Pulse **Añadir otra** para crear una nueva clave externa con la siguiente información:
- <span id="page-59-0"></span>v **Nombre de clave foránea**: F\_User\_Bonus
- v **Al suprimir**: CASCADE
- v **Tabla de destino**: NULLID.USERS
- 9. En **Columnas de origen**, seleccione **member\_Id** y pulsa el botón **>**.
- 10. Pulse **Finalizar** para crear la nueva tabla.

Para crear la correlación de tablas BONUS, efectúe lo siguiente:

- 1. En WebSphere Studio Application Developer, vaya a la perspectiva J2EE.
- 2. En la vista Jerarquía J2EE, expanda **Módulos EJB**.
- 3. Pulse con el botón derecho del ratón en **Módulo EJB de Member-MemberManagementData** y seleccione **Abrir con** > **Editor de correlaciones**.
- 4. En el panel superior izquierdo (el panel Beans Enterprise), expanda **Miembro** y seleccione **Bean de usuario**.
- 5. En el panel del ángulo superior derecho, mantenga pulsada la tecla **Control** y seleccione las tablas **MEMBER**, **USERS** y **BONUS**. Las tres tablas deben estar resaltadas.
- 6. En el menú desplegable, elija **Correlación** > **Crear correlación**.
- 7. En el menú desplegable, elija **Correlación** > **Emparejar por nombre**.
- 8. En la ventana Visión general, seleccione **Bean de usuario**.
- 9. Vaya a la ventana Propiedades y expanda **Estrategia de bean a tabla**.
- 10. Cambie el **Valor del discriminador** Usuario por U.
- 11. Guarde la correlación de EJB (puede pulsar **Control+S** en el teclado).

Al llegar a este punto, el bean de usuario contiene errores indicando que no se han implementado algunas clases abstractas. Estos errores se arreglan cuando se genera el código desplegado, tal como se describe en el apartado "Cómo generar código de despliegue".

## **Cómo generar código de despliegue**

Puesto que ha modificado el código para el bean de entidad Usuario, debe volver a generar su código desplegado.

Para volver a generar el código desplegado, haga lo siguiente:

- 1. En WebSphere Studio Application Developer, vaya a la perspectiva J2EE.
- 2. En la vista Jerarquía J2EE, expanda **Módulos EJB**.
- 3. Pulse con el botón derecho del ratón en **Módulo EJB de Member-MemberManagementData** y seleccione **Generar** > **Código de despliegue y RMIC**.
- 4. Seleccione **Todos los EJB** y pulse **Finalizar**.

# **Migración de un archivo JSP personalizado**

En la misma guía de aprendizaje de la publicación *WebSphere Commerce, Guías de programación y aprendizaje*, ha modificado la plantilla ProductDisplay.jsp de modo que los clientes puedan ver el precio que se ha añadido a la lógica de negocio del proceso de pedidos. Para migrar un archivo JSP personalizado a WebSphere Studio Application Developer, siga estos pasos:

- 1. Abra WebSphere Studio Application Developer y vaya a la perspectiva Recursos.
- 2. Pulse **Archivo** > **Importar** > **Carpeta** y **Siguiente**.
- 3. Desplácese al directorio *dirInstal\_VAJ*\ide\project\_resources\IBM WebSphere Test Environment\hosts\default\_host\default\_app\web\store\_directory
- 4. Seleccione el archivo ProductDisplay.jsp que desea importar.
- 5. Elija la carpeta \Stores\Web Content que desea que incluya los archivos.

# <span id="page-60-0"></span>**Comprobación de la nueva lógica en la tienda de ejemplo ExpressStore**

Para poder verificar la nueva lógica de negocio, debe iniciar el servidor. Para hacerlo, desde la vista servidores, pulse con el botón derecho del ratón en **WebSphereCommerceServer** y seleccione **Iniciar**.

Para verificar la nueva lógica de negocio en la tienda ExpressStore que se está ejecutando en WebSphere Studio Application Developer, haga lo siguiente:

1. Una vez que se ha iniciado la instancia de WebSphere Commerce Server dentro de WebSphere Studio Application Developer, abra el navegador y escriba el URL para la página de presentación de la tienda. Por ejemplo, escriba el siguiente URL:

http://*nombre\_sistpral*/webapp/wcs/stores/servlet/StoreCatalogDisplay? storeId=*id\_tienda*&catalogId=*id\_catálogo*&langId=-1

donde:

*nombre\_sistpral*

El nombre de sistema principal totalmente calificado de su máquina WebSphere Commerce Studio.

*id\_tienda*

El identificador de la tienda.

*id\_catálogo*

El identificador del catálogo de la tienda.

- 2. Pulse el enlace **Registro** bajo la cabecera **Servicios** y después pulse **Registro** bajo la cabecera **Nuevo cliente**.
- 3. Registre un nuevo cliente utilizando la dirección de correo electrónico wctester@wc y la contraseña wctester1.
- 4. Indique en los demás campos los valores de prueba y pulse **Someter** y deje abierto el navegador.
- 5. Abra el Centro de mandatos de DB2 y haga lo siguiente:
	- a. Pulse la pestaña **Interactivo**.
	- b. En el campo **Mandato**, haga lo siguiente:
		- 1) Escriba:

connect to *nombre\_base\_datos*

donde *nombre\_base\_datos* es el nombre de la base de datos de WebSphere Commerce.

- 2) Pulse el icono **Ejecutar**.
- 3) Escriba:

select users\_id from userreg where logonid = 'wctester@wc'

- 4) Pulse el icono **Ejecutar**.
- c. La pestaña **Resultados de la consulta** muestra la entrada del cliente que se ha registrado en el paso anterior. Tome nota del valor de USERS\_ID del cliente.
- d. Actualice el saldo de puntos de bonificación del cliente que se acaba de registrar.
- e. Pulse la pestaña **Interactivo** y el campo **Mandato** y escriba lo siguiente: update BONUS set BONUSPOINT = 1000 where MEMBERID = *users\_id*

donde *users\_id* es el valor del paso 5c en la [página](#page-60-0) 53.

- f. Pulse el icono **Ejecutar**.
- 6. En el navegador, pulse el enlace **Caballeros** para ver la sección de moda para caballeros de la tienda.
- 7. Pulse el enlace correspondiente a la oferta estelar para ver la página de producto. La página muestra el precio normal y el precio con descuento, según el saldo de puntos de bonificación del cliente.

<span id="page-62-0"></span>**Parte 5. Apéndices**

# <span id="page-64-0"></span>**Avisos**

Esta información se ha desarrollado para productos y servicios ofrecidos en los Estados Unidos.

Es posible que IBM no ofrezca en otros países los productos, servicios o características que se describen en este documento. Solicite información al representante local de IBM acerca de los productos y servicios disponibles actualmente en su área. Cualquier referencia a un producto, programa o servicio de IBM no pretende afirmar ni implica que sólo pueda utilizarse ese producto, programa o servicio de IBM. En su lugar puede utilizarse cualquier producto, programa o servicio funcionalmente equivalente que no vulnere ninguno de los derechos de propiedad intelectual de IBM. No obstante, es responsabilidad del usuario evaluar y verificar el funcionamiento de cualquier producto, programa o servicio que no sea de IBM.

Cualquier referencia hecha en esta publicación a un programa bajo licencia de IBM no pretende afirmar ni implica que sólo pueda utilizarse este programa bajo licencia de IBM. En su lugar puede utilizarse cualquier producto, programa o servicio funcionalmente equivalente que no vulnere ninguno de los derechos de propiedad intelectual de IBM. Es responsabilidad del usuario la evaluación y verificación del funcionamiento junto con otros producto, excepto aquellos designados expresamente por IBM.

IBM puede tener patentes o solicitudes de patente pendientes que cubran temas descritos en este documento. La adquisición de este documento no confiere ninguna licencia sobre dichas patentes. Puede enviar consultas sobre licencias, por escrito, a:

IBM Director of Licensing IBM Corporation North Castle Drive Armonk, NY 10504–1785 EE.UU.

Para realizar consultas sobre licencias relacionadas con la información de doble byte (DBCS), póngase en contacto con el departamento de propiedad intelectual de IBM en su país o envía sus consultas por escrito a:

IBM World Trade Asia Corporation Licensing 2-31 Roppongi 3-chome, Minato-ku Tokyo 106, Japón

El párrafo siguiente no es aplicable al Reino Unido ni a ningún otro país donde las disposiciones en él expuestas sean incompatibles con la legislación local:

INTERNATIONAL BUSINESS MACHINES CORPORATION PROPORCIONA ESTA PUBLICACIÓN ″TAL CUAL″, SIN GARANTÍAS DE NINGUNA CLASE, NI EXPLÍCITAS NI IMPLÍCITAS, INCLUIDAS, PERO SIN LIMITARSE A, LAS GARANTÍAS IMPLÍCITAS DE NO INFRACCIÓN, COMERCIALIZACIÓN O IDONEIDAD PARA UNA FINALIDAD DETERMINADA. Algunas legislaciones no contemplan la exclusión de garantías, ni implícitas ni explícitas, en determinadas transacciones, por lo que puede haber usuarios a los que no les afecte dicha norma.

Esta información puede contener imprecisiones técnicas o errores tipográficos. La información aquí contenida está sometida a cambios periódicos; tales cambios se irán incorporando en nuevas ediciones de la publicación. IBM se reserva el derecho de realizar cambios y/o mejoras, cuando lo considere oportuno y sin previo aviso, en los productos y/o programas

Todas las referencias hechas en este documento a sitios Web que no son de IBM se proporcionan únicamente para su información y no representan en modo alguno una recomendación de dichos sitios Web. El contenido de esos sitios Web no forma parte del contenido de este producto de IBM, por lo que la utilización de dichos sitios es responsabilidad del usuario.

IBM puede utilizar o distribuir la información que se le envíe del modo que estime conveniente sin incurrir por ello en ninguna obligación para con el remitente.

Los propietarios de licencias de este programa que deseen obtener información sobre el mismo con el fin de permitir: (i) el intercambio de información entre programas creados independientemente y otros programas (incluido éste) y (ii) el uso mutuo de la información que se ha intercambiado, deberán ponerse en contacto con:

IBM Canada Ltd. Office of the Lab Director 8200 Warden Avenue Markham, Ontario L6G 1C7 Canadá

Dicha información puede estar disponible sujeta a los términos y condiciones apropiados, incluyendo, en algunos casos, el pago de una cantidad.

IBM proporciona el programa bajo licencia descrito en este documento, y todo el material bajo licencia disponible para el mismo, bajo los términos del Contrato de cliente IBM, el Acuerdo Internacional de Programas bajo Licencia IBM o de cualquier acuerdo equivalente entre IBM y el cliente.

Todos los datos de rendimiento incluidos en este documento han sido determinados en un entorno controlado. Por consiguiente, los resultados obtenidos en otros entornos operativos pueden variar de forma significativa. Algunas mediciones pueden haberse realizado en sistemas de nivel de desarrollo y no hay ninguna garantía de que estas mediciones sean las mismas en sistemas de uso general. Asimismo, algunas mediciones se pueden haber estimado mediante extrapolación. Los resultados reales pueden variar. Los usuarios de este documento deben verificar qué datos son aplicables a su entorno específico.

La información sobre productos que no son de IBM se ha obtenido de los distribuidores de dichos productos, de los anuncios publicados o de otras fuentes disponibles públicamente. IBM no ha probado esos productos y no puede confirmar la precisión del rendimiento, la compatibilidad ni ninguna otra afirmación relacionada con productos que no son de IBM. Las preguntas sobre las prestaciones de productos no de IBM deben dirigirse a los distribuidores de dichos productos.

<span id="page-66-0"></span>Todas las declaraciones sobre futuras tendencias o intenciones de IBM están sujetas a modificación o retirada sin previo aviso y representan únicamente metas y objetivos.

Esta información se proporciona únicamente con fines de planificación. Está sujeta a posibles cambios antes de que los productos que en ella se describen estén disponibles.

Esta información contiene ejemplos de datos e informes utilizados en operaciones comerciales cotidianas. Para ilustrar los ejemplos de la forma más completa posible, éstos incluyen nombres de personas, empresas, tipos de tarjetas y productos. Todos estos nombres son ficticios y cualquier similitud con nombres y direcciones utilizados por una empresa real es puramente casual.

Las imágenes, marcas registradas y marcas comerciales de tarjetas de crédito que se proporcionan en este producto únicamente deben utilizarlas los comerciantes a quienes el propietario de la marca de la tarjeta de crédito haya autorizado a aceptar pagos mediante esa tarjeta de crédito.

## **Marcas registradas**

El logotipo de IBM y los términos siguientes son marcas comerciales o marcas registradas de International Business Machines Corporation en los Estados Unidos y/o en otros países:

DB2 IBM VisualAge WebSphere

Microsoft, Windows, Windows NT y el logotipo de Windows son marcas comerciales o marcas registradas de Microsoft Corporation en los Estados Unidos y/o en otros países.

Java y todas las marcas registradas y logotipos basados en Java son marcas comerciales o marcas registradas de Sun Microsystems, Inc. en los Estados Unidos y/o en otros países.

Otros nombres de empresas, productos o servicios pueden ser marcas registradas o marcas de servicio de otras empresas.

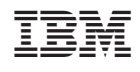